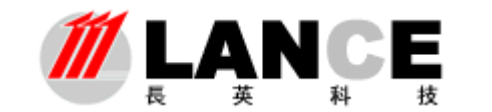

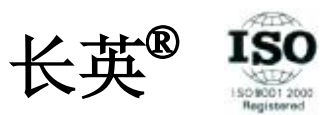

# Envi end 监测软件 使用说明书

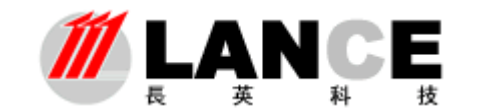

#### 北京长英新业数码科技有限公司

#### 目 录

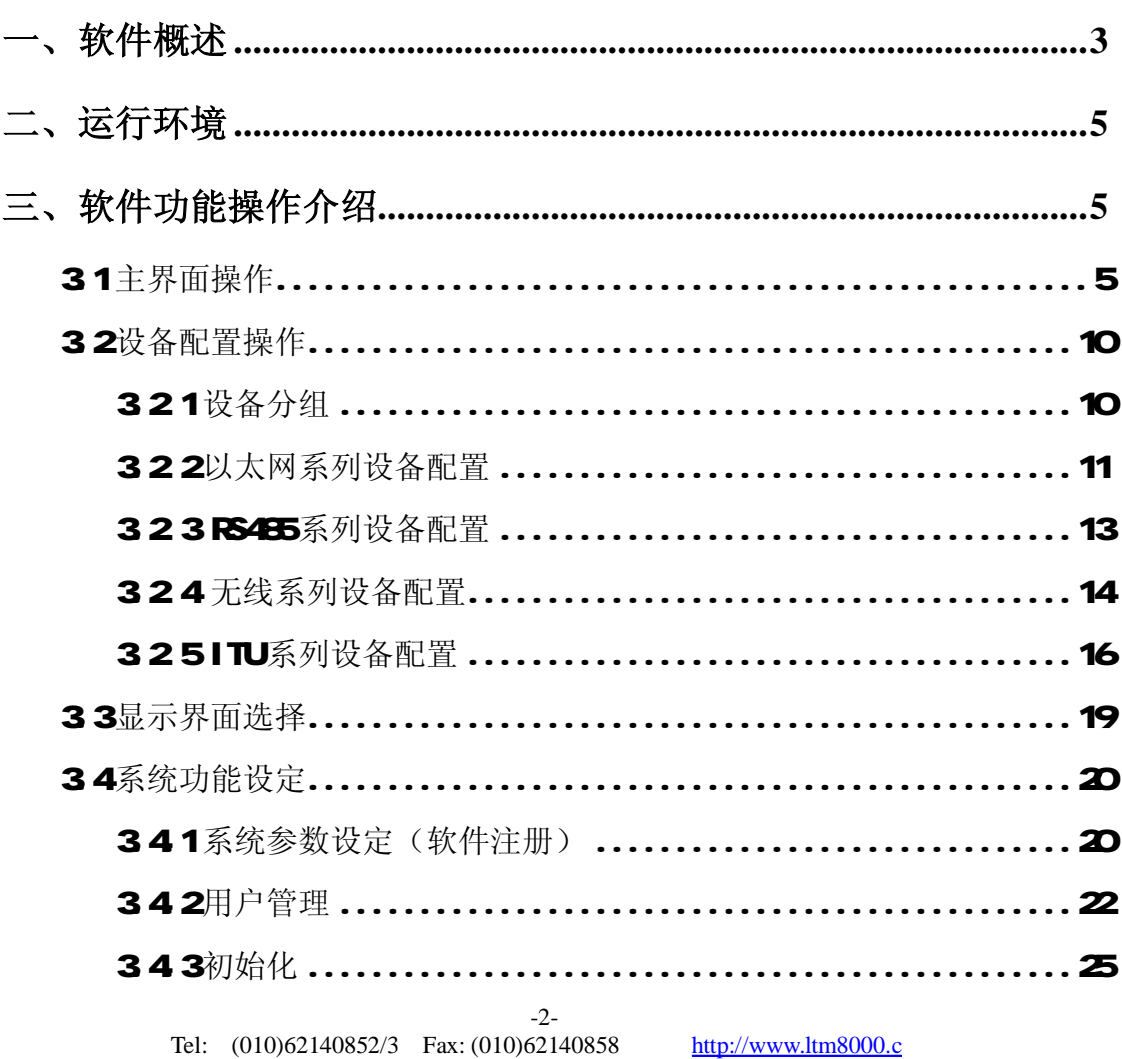

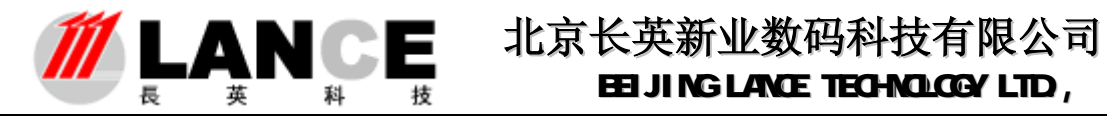

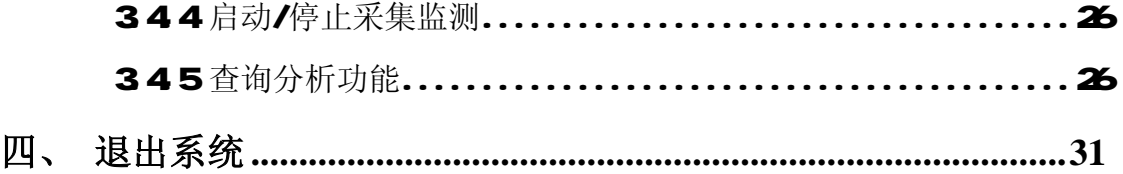

#### 一、软件概述

Eniew软件是一款基于长英科技各种环境监测传感器及设备的数据采集/监测报警软 件。其支持长英科技绝大多数温湿度传感器、气体传感器及其它功能产品的数据采集;通过 模拟量转换模块或者开关量转换模块可以外接其它的外部设备,如:压力传感器、开关信号 设备等。

该软件能够支持多大上百个传感器设备的数据采集监测工作,并能够提供短信报警、 中文语音报警、蜂鸣器报警、声音文件报警等多种形式的数据超限和通讯异常的报警提示 服务。

强大的通讯处理能力;该软件在 PC设备硬件条件允许的情况下,可以支持多串口、多 以太网、多通讯协议的通讯处理;支持不同通讯类型或功能的传感器同时进行数据采集。采 集上来的各种数据能够自动进行物理量转换并实时地显示在界面中,同时绘制出每个传感器 设备实时运行曲线供用户查看分析。

引入设备分组概念;用户可将传感器设备按照地理位置(或者其它的分组概念)分为不 同的组。这样用户在查看设备列表了解设备分布情况时,更加清晰明了。同时在软件中通过 对组的操作,能够更加迅速直接的查看到您想要看到的传感器设备的数据,尤其是在系统中 有大量的传感器设备时。

提高了现场通讯抗干扰能力及可靠性;软件严格按照通讯协议进行数据处理,现场在出 现通讯干扰、传感器设备故障等异常情况下,软件能够过滤掉出不符合通讯协议的数据,并 分析异常类型以提示操作人员。灵活的数据超限及通讯异常的容错机制,避免了由于误动作 或者误操作引起的报警。

功能齐备的数据操作分析能力;在数据存储方面,软件能够按照用户设定存储速率自动 存储数据,并按照存储期限自动删除过期数据以减少数据库负担。在数据分析方面,提供给 客户多种形式的数据检索方式,如按照传感器标识、按照时间段等,检索出来的数据以数据 列表和曲线的方式显示并计算出平均值、最大值及最小值,使操作人员能够迅速的分析出所

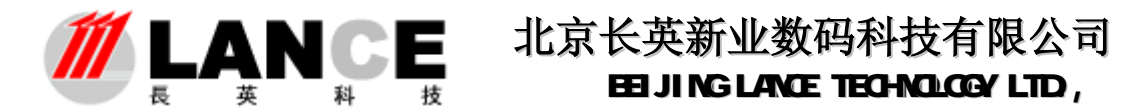

查数据的运行走势及数据超限情况。Excel 导出功能,能够将数据以数据列表及曲线的方式 导入到 Excel 电子表格中,满足了用户需要自行进行相关数据处理分析的需求。

权限分明的用户操作机制;在软件中有三级用户操作权限,每级权限各不同,确保了软 件操作职责分明及数据的安全性。

友好实用的操作界面;软件界面采用标准的工业软件界面,操作人员无需切换界面就能 够浏览系统中所有采集的传感器数据及运行曲线,同时能够全面了解系统中各个传感器设备 的报警情况。为了满足不同用户的数据显示需求,软件设计了两种数据显示界面:实时界面 和图形界面,实时界面是由数据列表加运行曲线构成,图形界面采用虚拟仪器仪表的方式, 由温度计图形、仪表图形、指示灯图形等仪表图形构成。用仪表图形的方式生动直观的显示 各种传感器设备的数据。如下图所示:

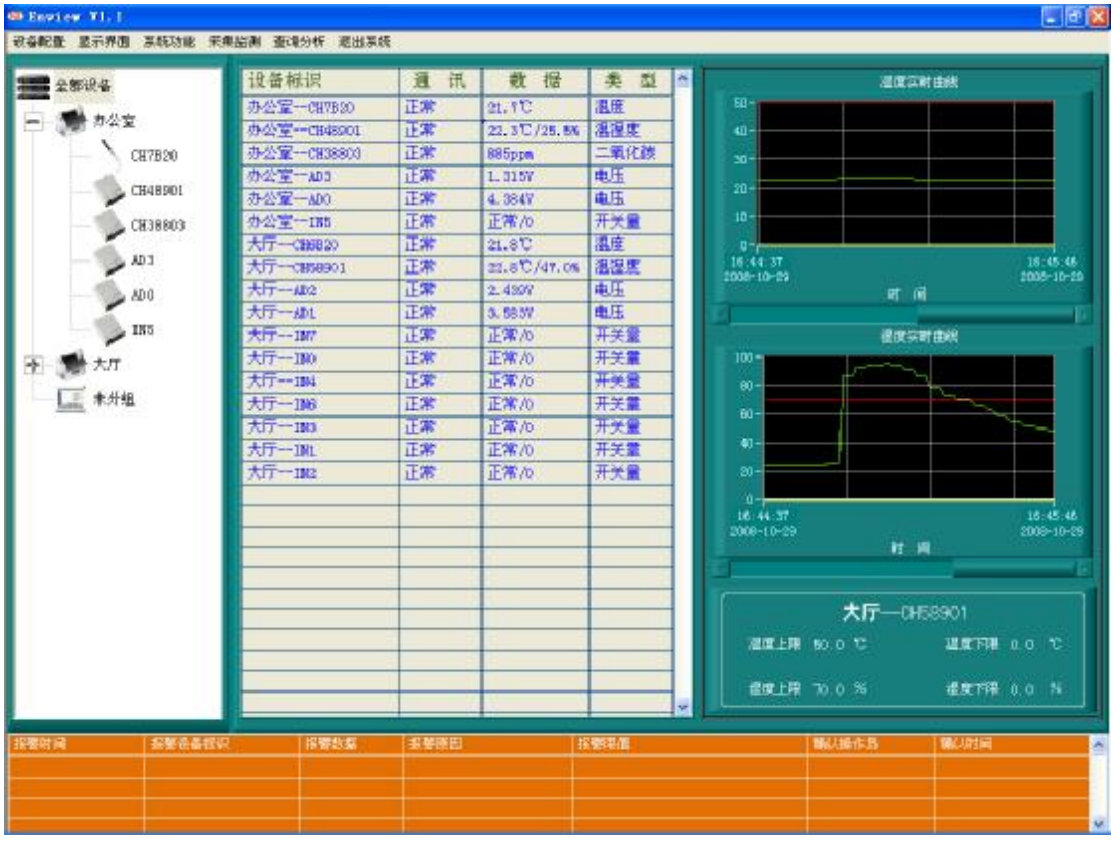

<实时界面>

<图形界面>

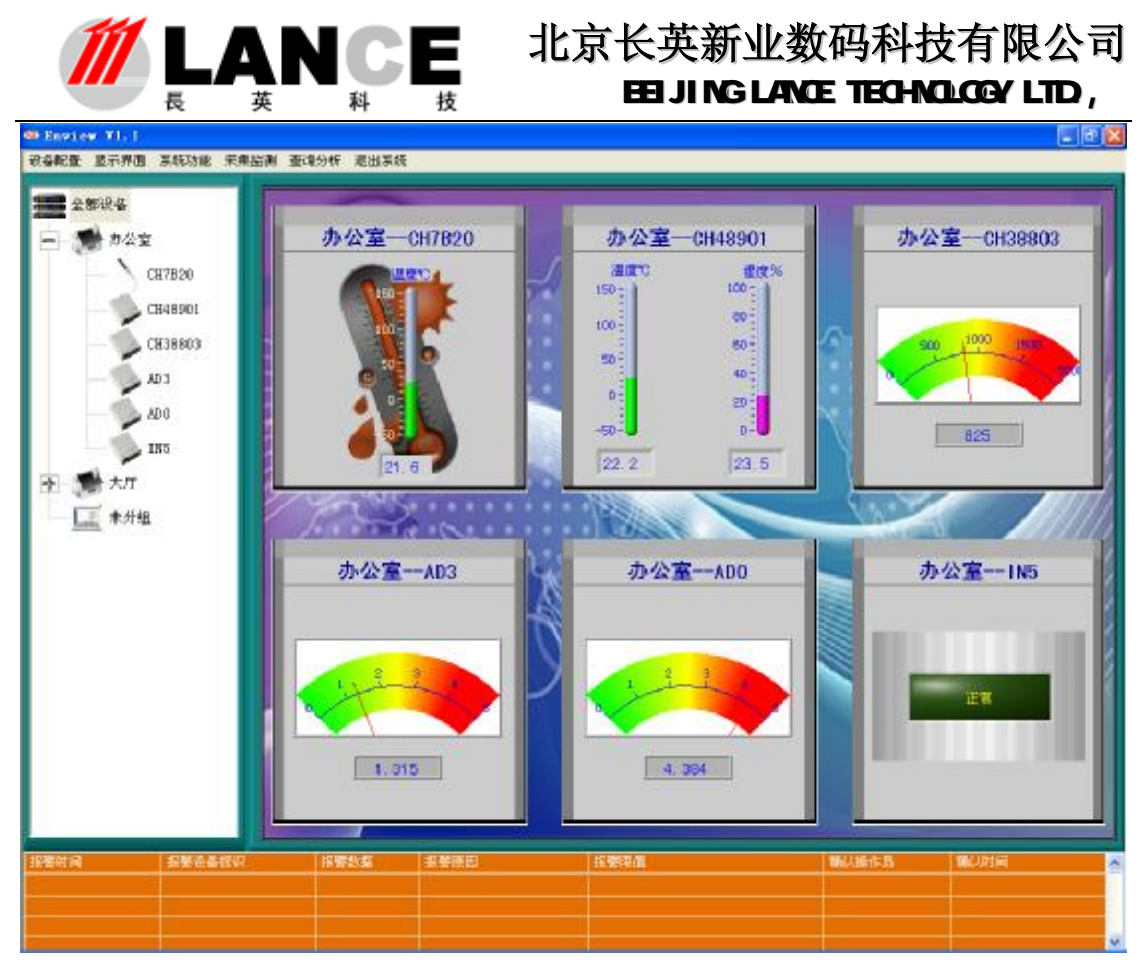

#### 二、运行环境

**WINP、WIN2000**系统并安装 office办公软件;

#### 分辨率 1024\*768

DR 设置为正常尺寸(96 DR)。

任务栏属性:自动隐藏任务栏。

需要安装支持资源包里的语音和 ret, 随光盘提供。

## 三、软件功能操作介绍

#### 31主界面操作

软件主界面分为 4个功能区域部分: 菜单栏、设备列表、数据显示区、报警信 息列表。

菜单栏:从菜单栏中选择要操作的各个子功能选项。

设备列表: 以组的形式显示设备。

数据显示区:以列表、曲线、仪表图形的方式显示传感器设备的实时数据。

报警信息列表:以列表的方式显示当前系统内传感器设备的报警情况及详细信 息。

如下图所示:

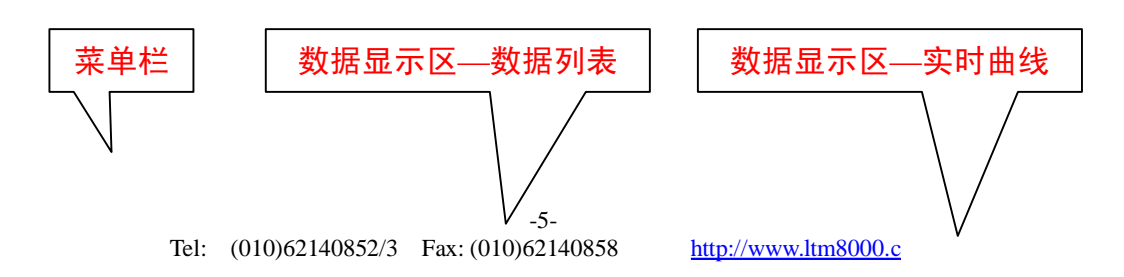

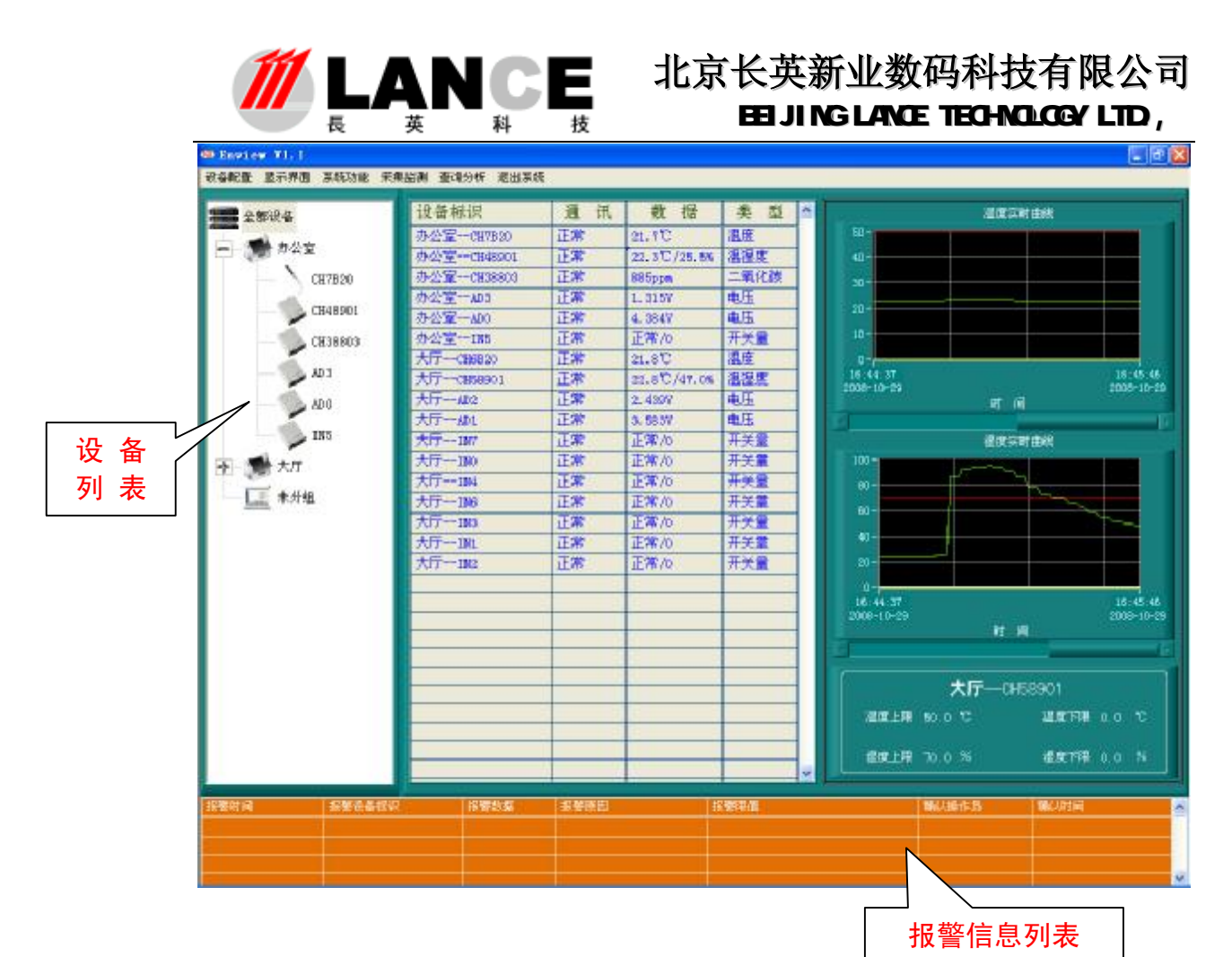

运行本软件,通过身份密码验证后显示如上图所示界面;在先期进行完设备配置和系统 配置后,软件就可以按照相关设定参数自动采集传感器设备数据,并实时显示在主界面中。

当系统内传感器设备发生报警时,报警信息列表就会显示当前报警的详细信息,同时数 据显示区的数据列表中发生报警的传感器设备数据记录行自动变成红色;实时曲线自动显示 报警传感器设备的运行曲线并配以蜂鸣器声响、中文语音、报警声音文件及短信发送等手段 以提示用户及操作人员并供其分析处理。

在报警信息列表中左键单击报警记录行后右键单击弹出菜单选择确认报警,以确认当前 报警;确认报警后系统将关闭对应于当前报警的报警声音(如:蜂鸣器声响、中文语音报警 及报警声文件发声)同时记录下确认报警的操作用户及确认时间。当报警信息列表中有多条 报警信息时,可选择确认全部报警,以确认全部的报警信息。如果传感器设备发生报警后, 操作人员未确认报警,报警声音将一直持续到报警消除。

当系统内报警传感器设备恢复正常后,报警信息列表中对应的报警记录会自动删除同时 数据列表中数据记录行由报警时的红色转化为正常运行的蓝色。

如下图所示:

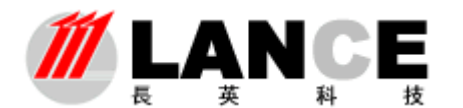

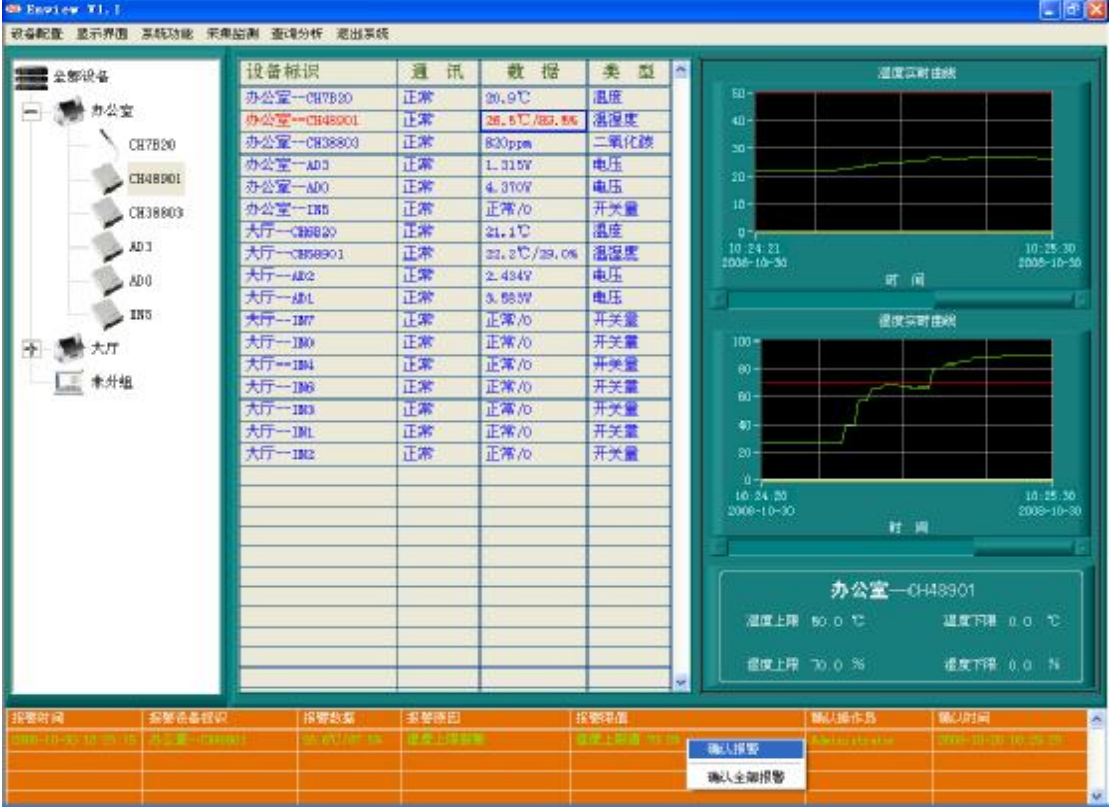

 在设备列表中点击设备标识、在数据列表中点击数据记录行及在报警信息列表 中点击报警记录行,实时曲线会自动显示相应传感器设备的运行曲线及上下限设定 值。软件在绘制实时运行曲线时同时加入了上下限值线(绿色线为传感器设备的运 行数据线、红色线为上限值线、黄色线为下限值线),这样操作人员就能够清晰的 了解当前数据是否处于正常范围,以便于了解所监测的环境情况。操作人员拖动实 时曲线图下方的滚动柱,实时曲线就会显示之前一段时间的运行曲线。如下图所示:

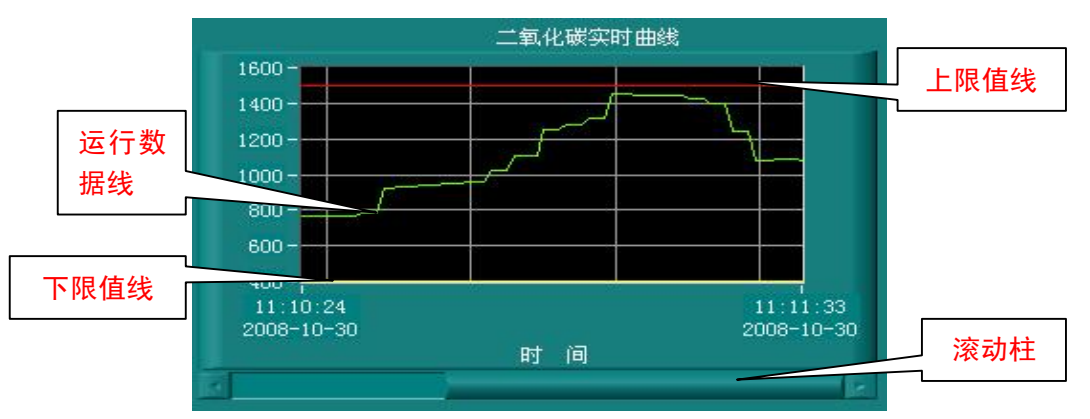

软件会自动记录系统内每个传感器设备 25 分钟以内的实时运行曲线。 每隔 25 分钟系统就会清除之前的运行曲线,重新绘制运行曲线,以减少软件的内存消 耗,提高软件运行效率。

 通过对设备列表的操作,能够使操作用户更加直观准确的查看数据及进行功能 操作。操作用户在进行设备配置时,将传感器设备分为不同的组,这样会使设备列 表在显示设备时更加清晰明了,尤其是在系统内有为数众多的设备时。

在设备列表中选择全部设备标识,然后右键单击弹出菜单选择显示全[部,软 件将在数据列表中显示系统内所有传感器设备的数据。软件每次初始启动默认为显

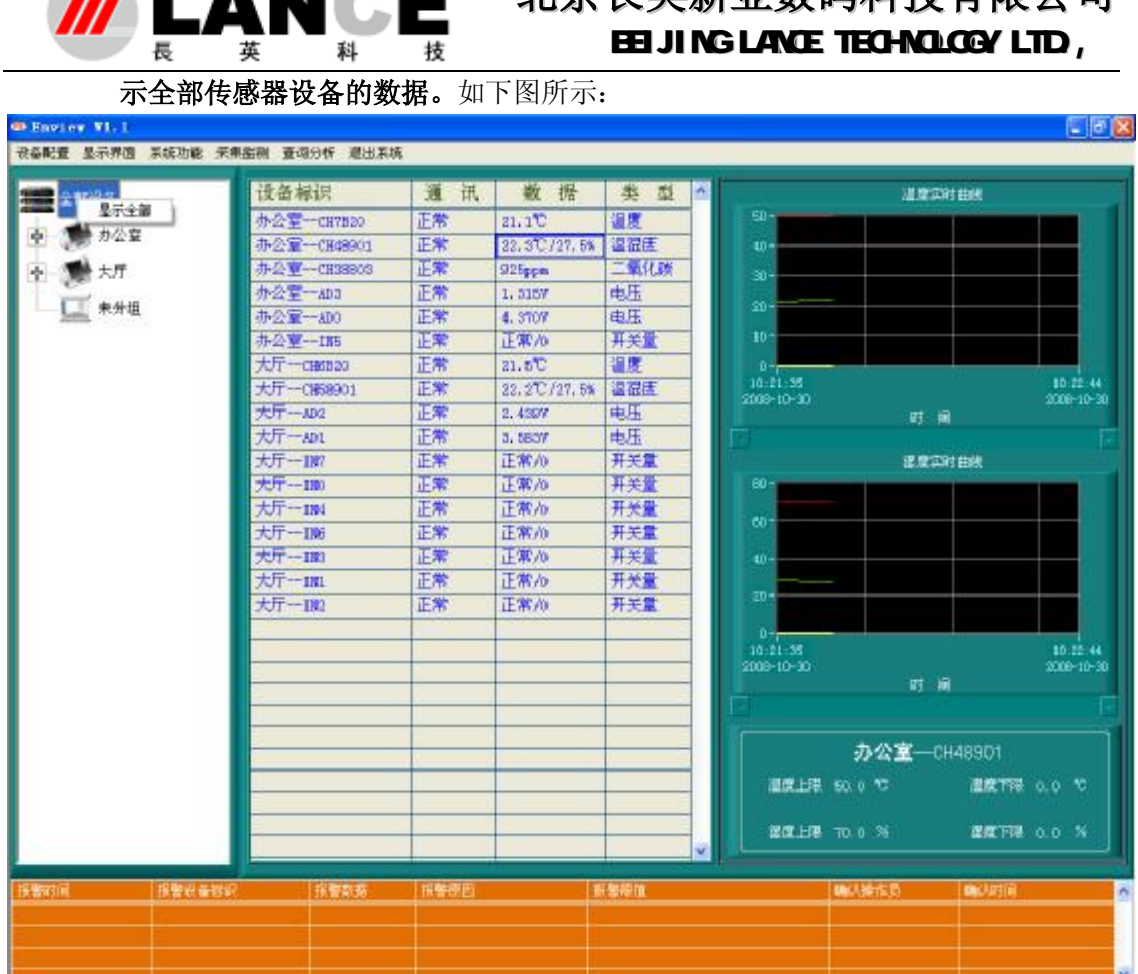

11 ■ ■ ■ ■ ■ ■ ■ ■ → 中亩长茧新业数码科技有限公司

 在设备列表中选择组标识,然后右键单击弹出菜单选择显示本组,软件将在数 据列表中只显示该组内的传感器设备的数据,其它组的数据将被隐藏(如下图所 示),该项操作能够使操作用户更加快速的浏览到想要查看的数据。避免了由于数 据众多造成的浏览死角,同时避免了其它组的数据在浏览上的干扰。注意:选择显 示本组功能,只是在数据显示只显示该组的数据,其它组的数据仍然被实时采集刷 新并进行处理分析。

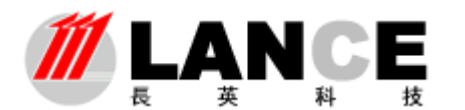

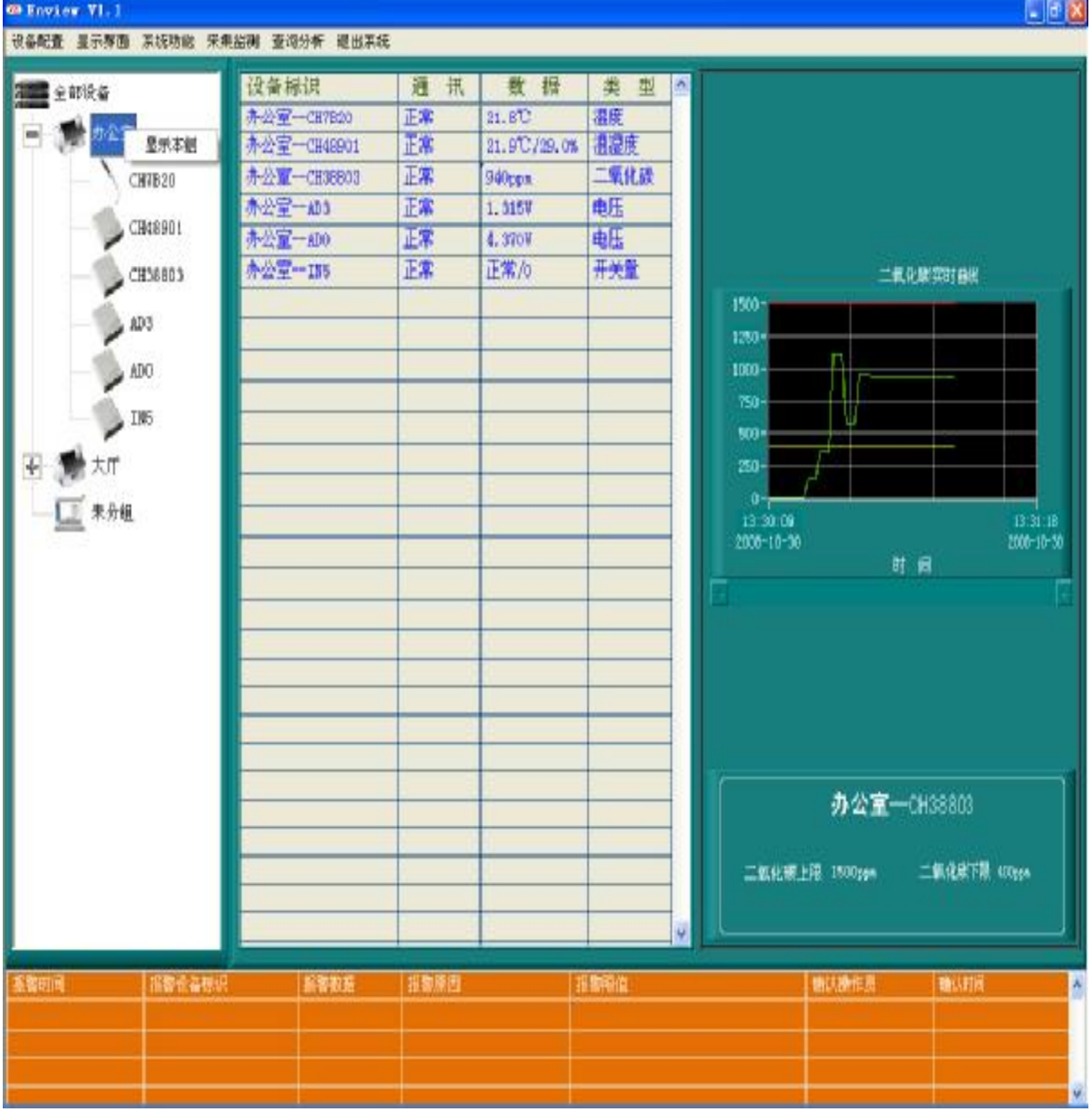

 在设备列表中选择设备标识,然后右键点击弹出菜单选择各项子功能选项(如 下图所示)。选择报警查询选项进入报警查询界面,查看该设备的历史报警信息。 选择历史数据达项进入历史数据查询界面,查看该设备的历史数据信息。选择对比

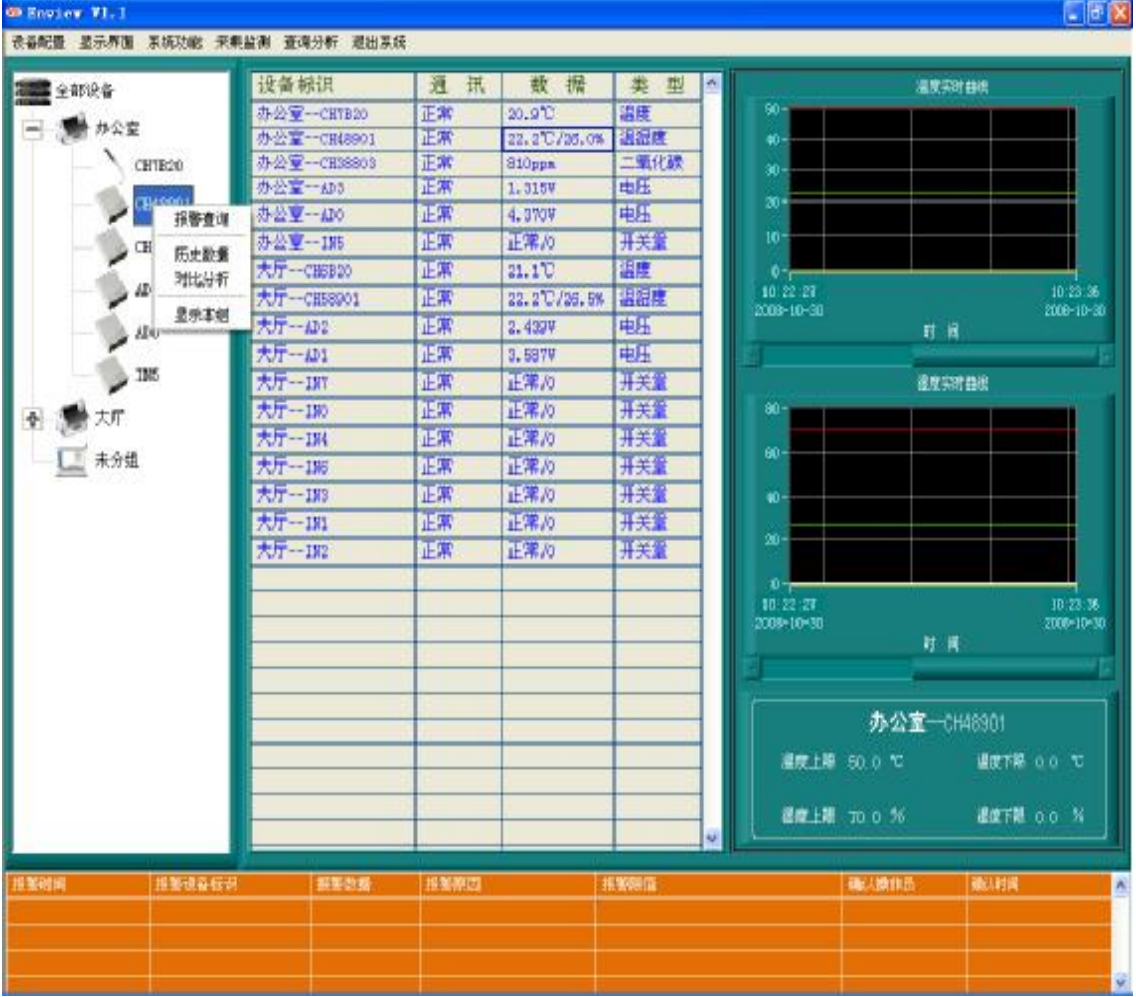

**LANCE** 

分析选项进入对比分析界面,将该设备与其它设备进行数据上的对比分析操 作(如温度的对比)。选择显示本组选项数据列表将只显示本组的数据。

 如果要将主界面的数据显示风格切换到图形显示,请在菜单栏中点击显示界 面主键选择图形界面子键,软件将切换到图形界面显示。选择实时界面子键,软件 将切换回由数据列表和曲线构成的实时界面显示。

#### 32 设备配置操作

设备配置操作是使用本软件的第一步,只有进行了该项操作软件系统才能进行 传感器设备的数据采集工作。注意:该项功能只能由管理员权限用户操作。

#### 321设备分组

点击菜单栏中设备配置主键,选择设备分组子键进入设备分组界面(如下 图所示)。

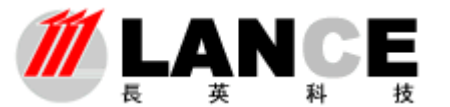

# **/// LANCE** 北京长英新业数码科技有限公司 BEI JING LANCE TECHNOLOGY LTD,

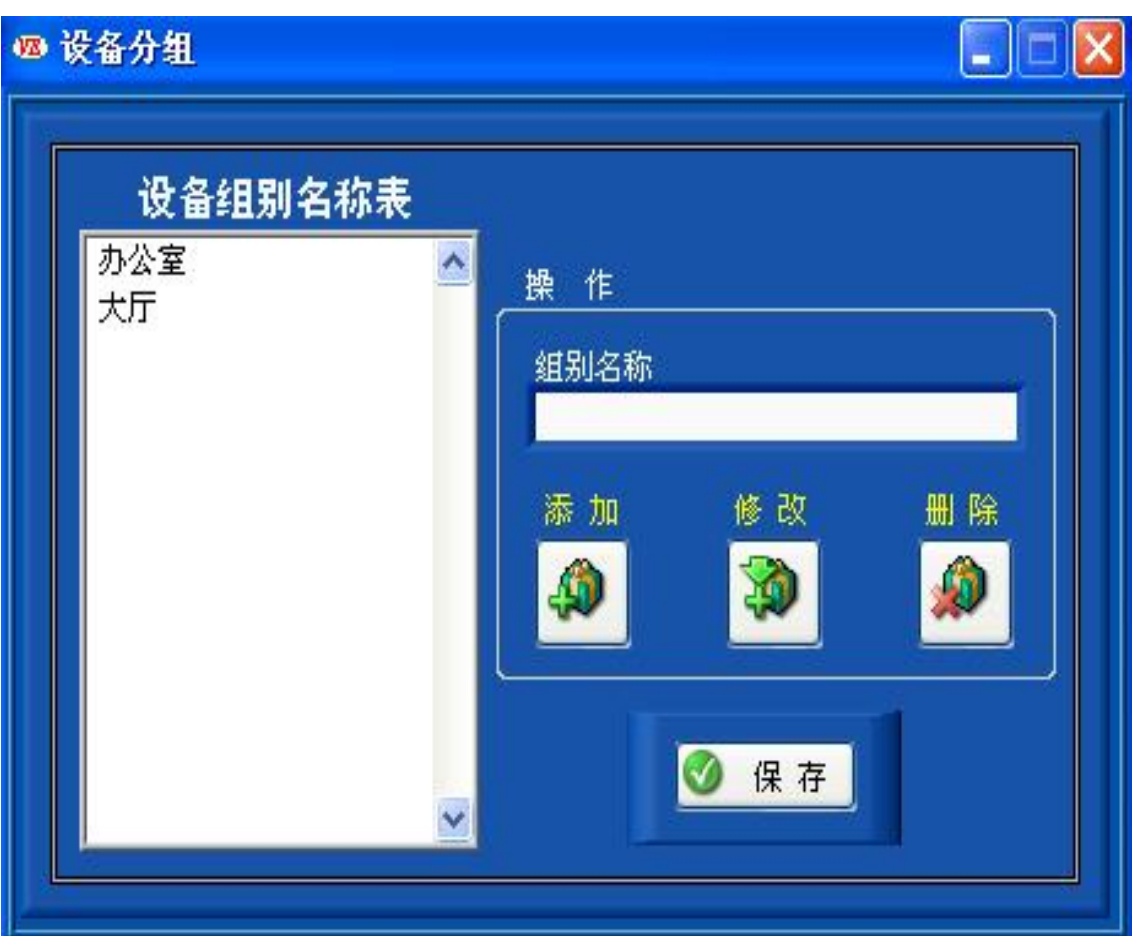

 在该界面中,操作用户可以添加、修改、删除设备组别名称。界面左侧设 备组别名称表显示为当前的设备组别名称。

在进行修改和删除操作时,先要在名称表中选择要操作的组别名称,然后 在进行相应的操作。

进行设备组别名称的操作时,是进行设备配置的第一步,然后才能进行 设备通讯参数、上下限值等配置操作。

#### 322以太网系列设备配置

#### Ø **LTM8950(D)配制说明**

使用 LTM9350(D)系列以太网温湿度传感器进行环境监测时,进入该功能 界面进行通讯参数、设备显示标识、上下限值等配置操作。

点击菜单栏中设备配置主键,选择以太网系列设备配置子键进入其功能 界面(如下图所示)。

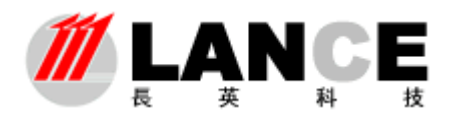

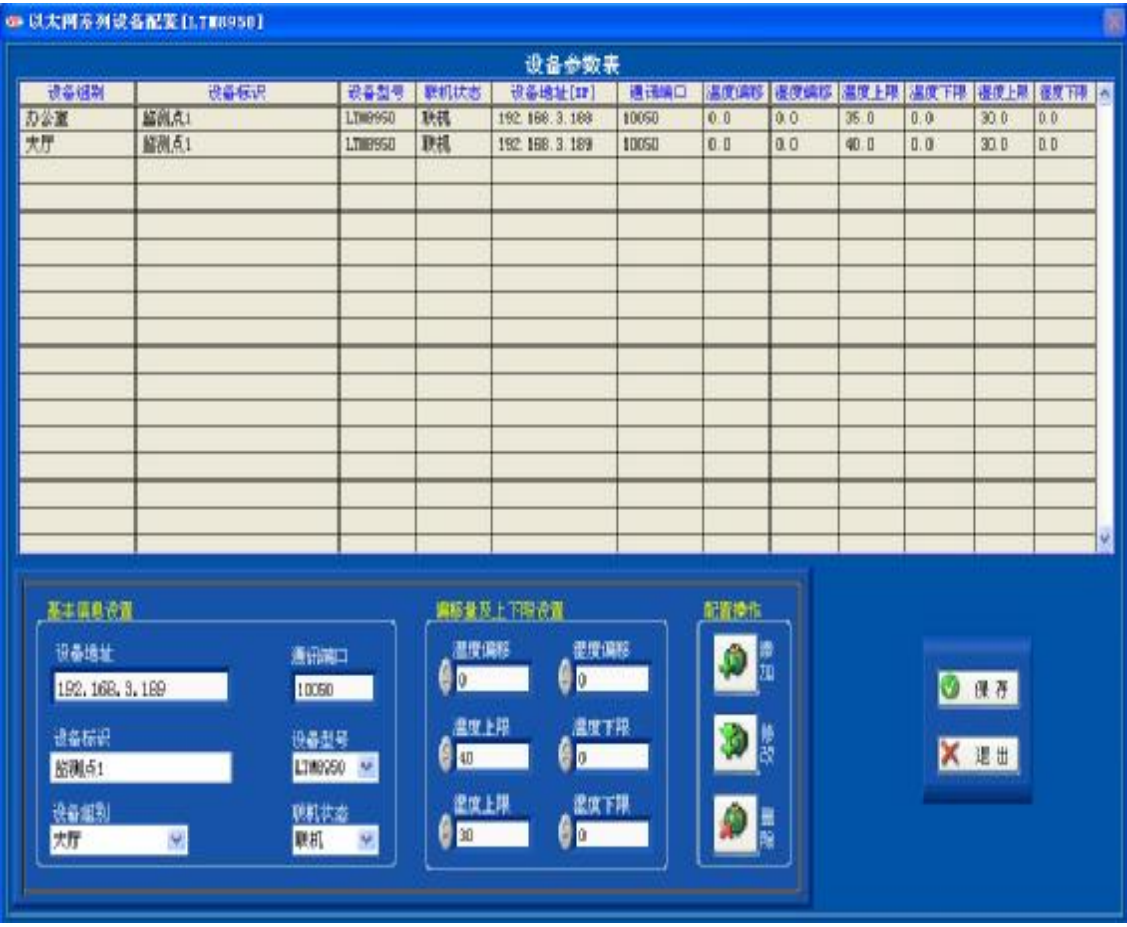

在该界面中,操作用户可以进行添加、修改、删除操作;在进行修改和 删除操作时,请先在设备参数表中选择要操作的记录行,然后再进行操作。 以太网系列温湿度传感器通讯采用 TCP 通讯方式, 默认通讯端口为 10050。

#### Ø **LTM9950D 配制说明**

使用 LTM9350(D)系列以太网温湿度传感器进行环境监测时,配制情况与 LTM9350基 本相同,由于LTM完工D增加了两路开关量输入功能,下面重点描述一下它们的配制,如

下图

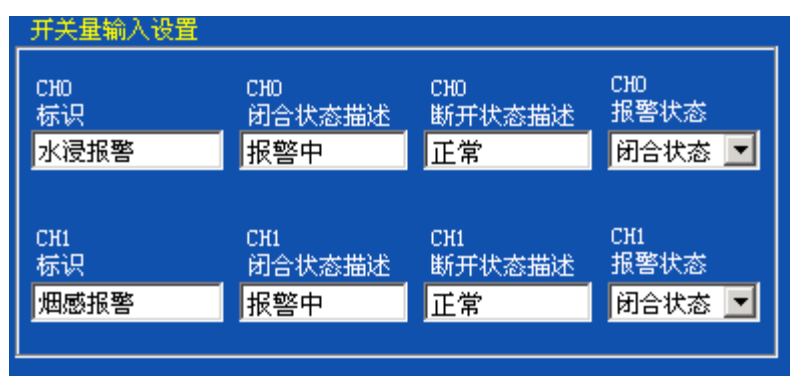

两路开关量在硬件上连接好以后,可以在软件上进行配制,如 G+D为一路水浸 G+I

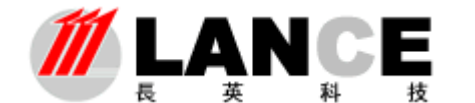

为一路烟感,通过不同标识进行区分。

闭合状态描述: 由于 LTM完工D开关量输入为常开, 一般把闭合状态作为报警来进行描 述。

断开状态描述: 由于 LTM实工D 开关量输入为常开,一般把断开状态作为正常状态来描 述。

报警状态:可选闭合报警或断开报警,可根据实际需要进行选择。

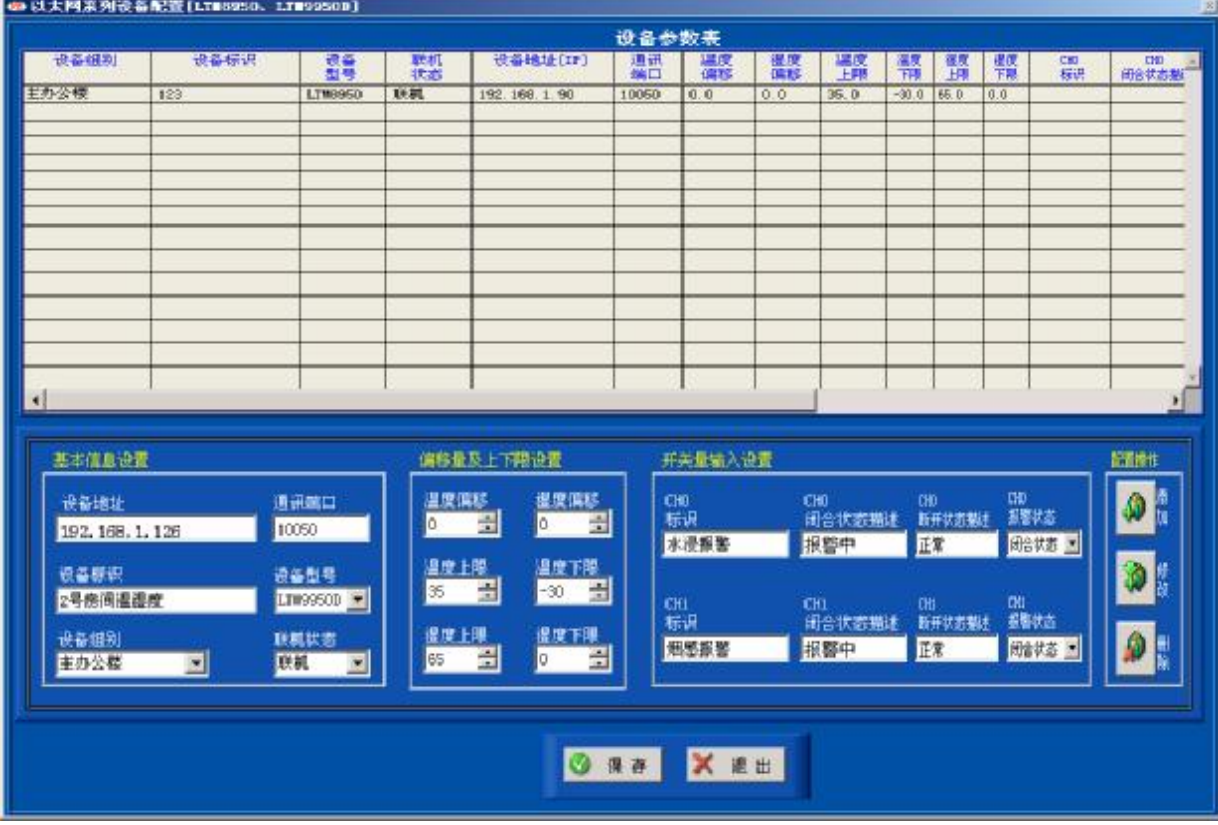

LTMARD配置图

# **3.2.3 RS485** 系列设备配置

使用 LTM2230C LTM990IDC. LTM990IC等 RS485通讯传感器进行环境监 测时,进入该功能界面进行通讯参数、设备显示标识、上下限值等配置操作。 该系列传感器与 LTMES2O 模块配合使用, 可与软件进行串口通讯, 与 LTME551 模块配合使用,可与软件进行 TCP通讯。

点击菜单栏中设备配置主键,选择 RS455系列设备配置子键进入其功能 界面(如下图所示)。

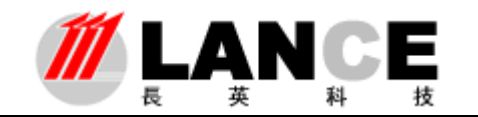

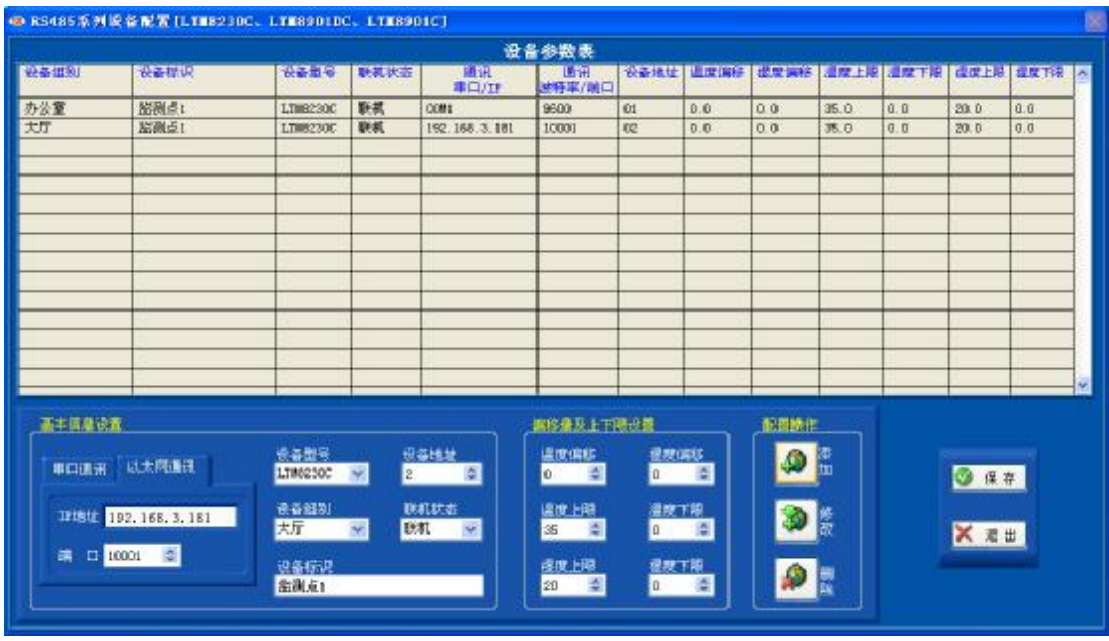

在该界面中,操作用户可以进行添加、修改、删除操作;在进行修改和 删除操作时,请先在设备参数表中选择要操作的记录行,然后再进行操作。 该系列传感器的 RS485通讯波特率默认缺省为 9600 LTM8520模块的通 讯波特率自适应无需设定。LTM8551 模块的波特率要与传感器的通讯波特率 一致, 否则不能进行通讯。LTM8551 模块的 TOP端口默认缺省为 10001。

## **3.2.4** 无线系列设备配置

使用 LTM9990系列无线通讯传感器进行环境监测时, 进入该功能界面进 行通讯参数、设备显示标识、上下限值等配置操作。

该系列传感器与 LTMBEED无线接收模块配合使用, 可与软件进行串口通 讯。

点击菜单栏中设备配置主键,选择无线系列设备配置子键进入其功能界 面(如下图所示)。

在进行配置时,请先进行**通讯参数配置**,该配置是设置 LTM8590无线接 收模块的通讯参数,如通讯串口、通讯波特率。通过添加、修改及删除键, 进行通讯记录行的相应操作。

 $-14$ Tel: (010)62140852/3 Fax: (010)62140858 <http://www.ltm8000.c> 最小地址和最大地址,是指处理从串口接收的数据中 LTM8990的地址限

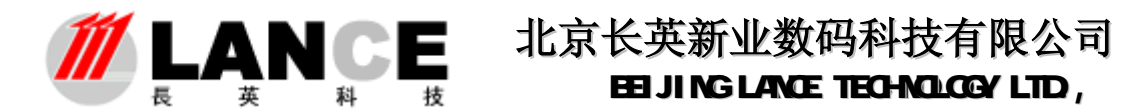

定范围。例如: COM设定最小地址为 O 最大地址为 20 假如从 COM中接收 到地址为 21的 LTM9990的数据,软件将不做处理;这样做的目的是尽量减少 通讯处理负担及干扰。

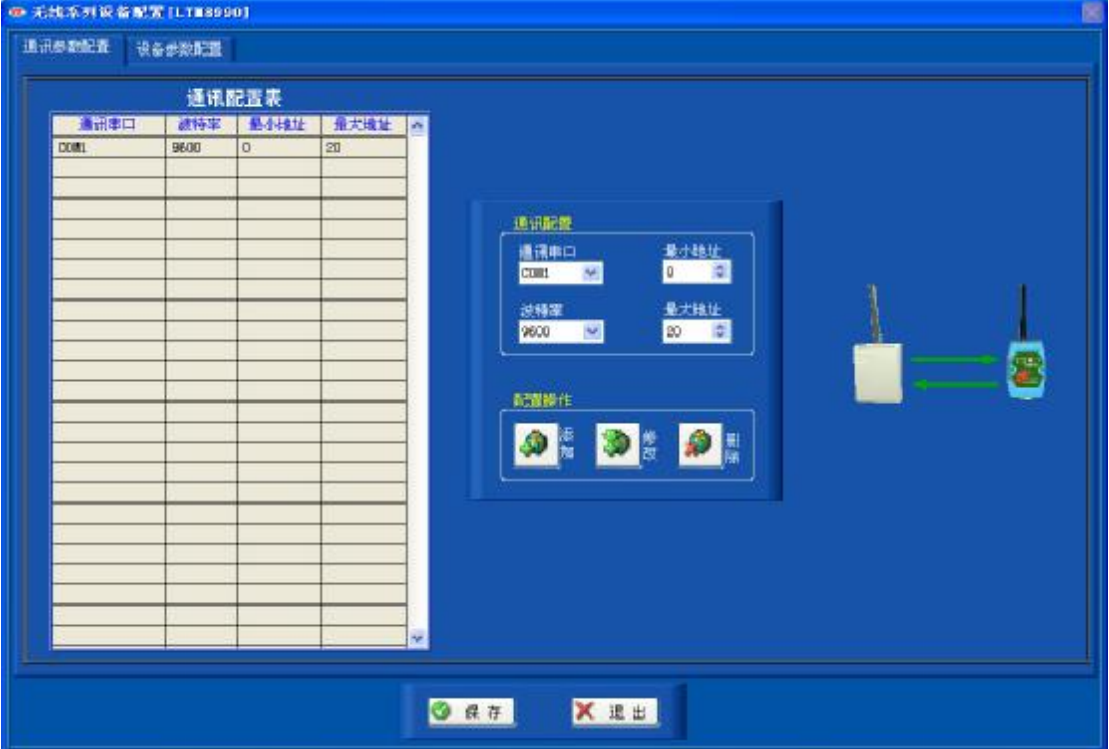

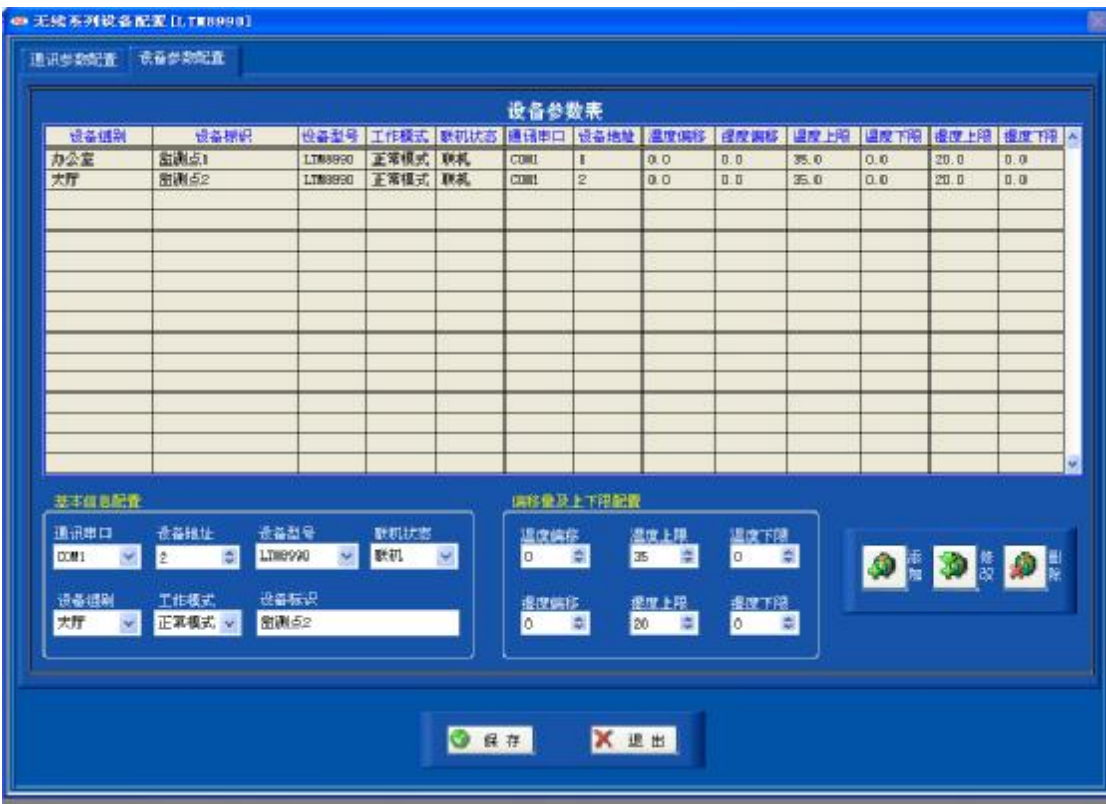

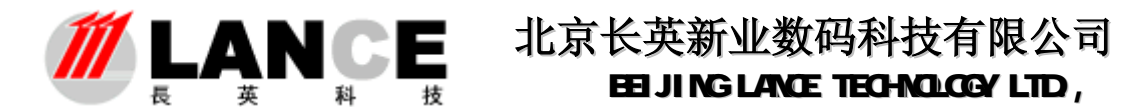

 第二步是进行设备参数配置,通过添加、修改及删除键进行配置。设置时 要与通讯配置参数对应一致。

工作模式分为正常模式和调试模式,分别对应于 LTM9990 的硬件设置模 式。正常模式是指 LTM999D 以间隔 1 分钟的速度发送数据; 调试模式是指 LTM9990实时的发送数据。建议用户在初期调试的时候选择调试模式,在正常 使用中选择正常模式, 以减少 LTM9990的电池电量消耗。

注意: 在软件中设置工作模式时, 务必于 LTM9990的硬件设置模式一致, 否则,软件可能出现通讯中断的报警。

## **3.2.5 ITU** 系列设备配置

使用 LTME62/8663 TU通讯采集模块外接传感器或其它设备进行环境监测 时,进入该功能界面进行通讯参数、设备显示标识、上下限值等配置操作。

LTM8662/8663与 LTM5520串口通讯模块配合使用,可与软件进行串口通讯; 与 LTM8551以太网通讯模块配合使用,可与软件进行 TCP通讯; LTM8551 的通讯 波特率与 LTME662/8663模块的通讯波特率要一致。

点击菜单栏中设备配置主键,选择ITU系列设备配置子键进入其功能界面 (如下图所示)。

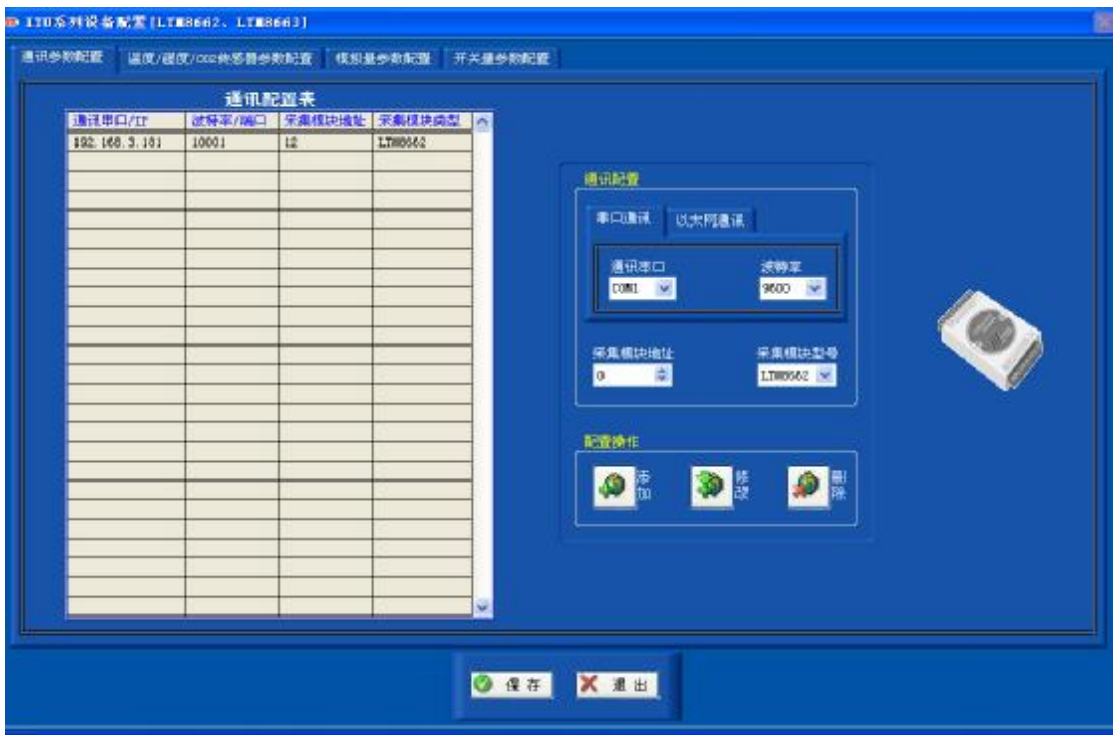

-16 Tel: (010)62140852/3 Fax: (010)62140858 <http://www.ltm8000.c>

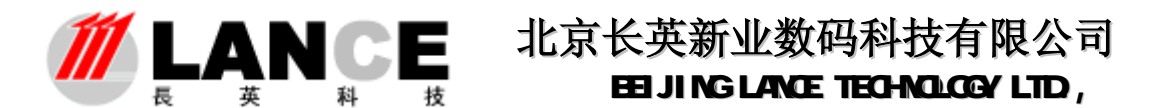

第一步,进行通讯参数配置;设置软件与 LTM6662/8663进行通讯的各项参 数。串口通讯请填写串口号、波特率;以太网通讯请填写 LTME551 的 IP地址与 端口。采集模块地址要以十六进制数填写。

 第二步,进行传感器设备的参数配置;温湿度及二氧化碳传感器参数配置, 请进入如下图所示界面。

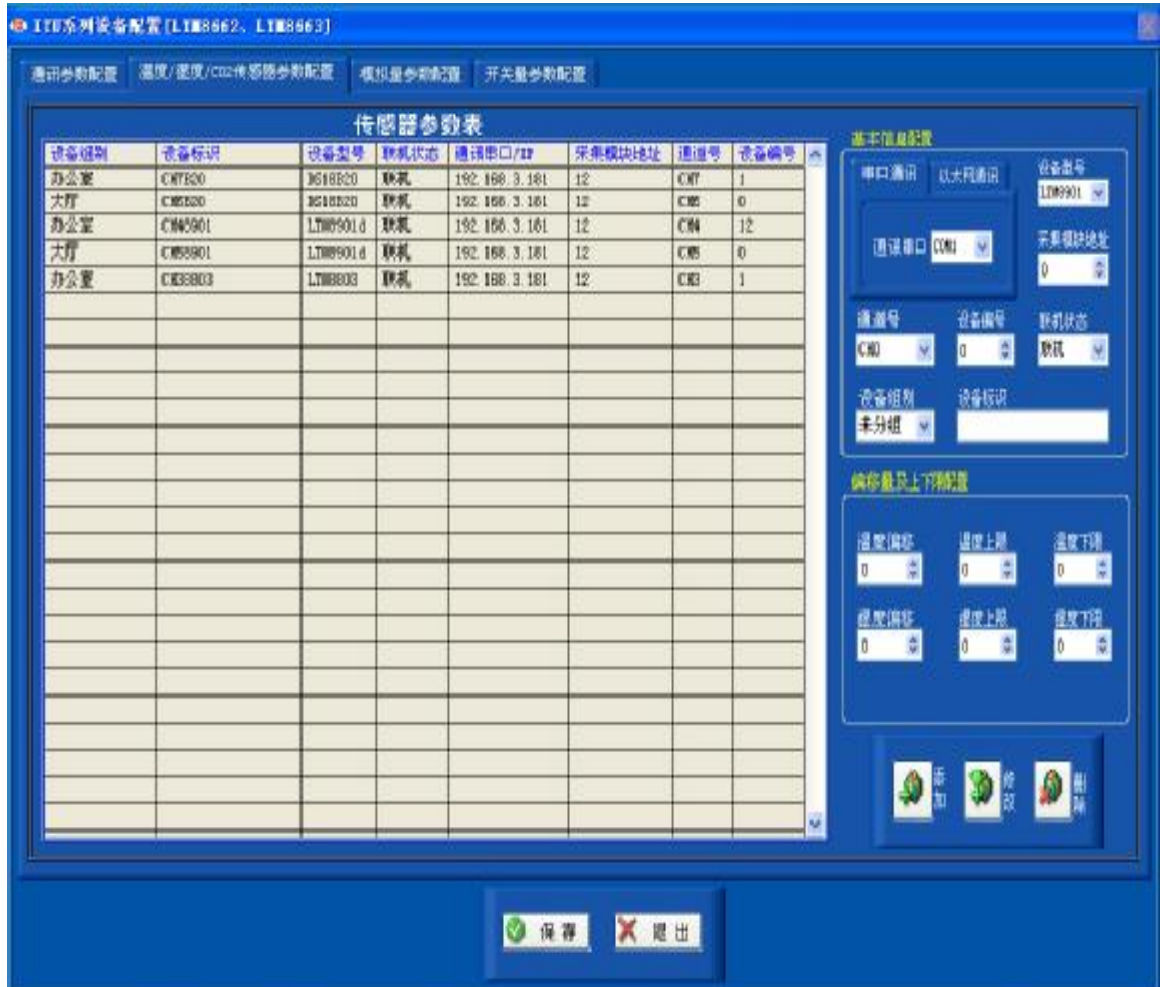

 在该界面中进行温湿度/二氧化碳传感器参数配置;在进行配置时各项参数 务必要填写准确,否则软件无法进行数据解析。进行二氧化碳传感器参数配置时, 量程值一项要与传感器的实际量程值一致,否则软件解析的数据将出现偏差。

注意:在同一通道内所接传感器的编号不能相同。

 通过添加、修改及删除键进行配置操作,修改和删除操作时,要先在传感器 参数表中选择要操作的记录行。

如果接有 LTM9911 模拟量输入模块, 请进入如下图所示界面。

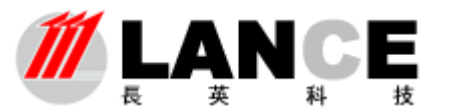

|        |                  |          |                                        |                |            |                 | 模拟量参数表 |                       |    |                                                                                                    |       |                |                             |   |                 |     |
|--------|------------------|----------|----------------------------------------|----------------|------------|-----------------|--------|-----------------------|----|----------------------------------------------------------------------------------------------------|-------|----------------|-----------------------------|---|-----------------|-----|
| 设备研制]  | 设备标识             | 职机<br>扰击 | 日讯<br><b>BD/IF</b>                     | 栄集模块 通道号<br>地址 |            | AB.<br>模块编号 通道号 | AD.    | 模想量 模擬量 转换<br>名称      | 单位 | - 种类 - 种类 - 螺旋量 -螺旋量 -螺旋量 -电压 - 电压 - 小数点<br>-最小值 -最大值 -偶移量 -单种值 -直接 -最小值 -最大值 - 補规                                                                                         |       |                |                             |   |                 | 持数点 |
| 办公室    | 二氧化碳5            | 联机       | 192.188.3.181                          | 12             | CH2        | <b>O</b>        | ADO    | $-$ ned <sub>or</sub> |    | 0.000                                                                                                    |       | 50000. 0 0.000 | 1500.0 500.00 0.000 5.000 0 |   |                 |     |
| 办公室    | 二氧化碳4            | 职机       | 192.183.3.181                          | 12             | <b>CH2</b> | $\overline{0}$  | A31    | 二氧化 pm                |    | 0.000                                                                                                    | 50000 | 0.000          | 1500.0 500.00 0.000 4.000   |   |                 | Lö. |
|        |                  |          |                                        |                |            |                 |        |                       |    |                                                                                                    |       |                |                             |   |                 |     |
|        |                  |          |                                        |                |            |                 |        |                       |    |                                                                                                    |       |                |                             |   |                 |     |
|        |                  |          |                                        |                |            |                 |        |                       |    |                                                                                                    |       |                |                             |   |                 |     |
|        |                  |          |                                        |                |            |                 |        |                       |    |                                                                                                    |       |                |                             |   |                 |     |
|        |                  |          |                                        |                |            |                 |        |                       |    |                                                                                                    |       |                |                             |   |                 |     |
|        |                  |          |                                        |                |            |                 |        |                       |    |                                                                                                    |       |                |                             |   |                 |     |
| 基本信息配置 |                  |          |                                        |                |            |                 |        | 模拟量转换及限细配置            |    |                                                                                                    |       |                |                             |   |                 |     |
|        | 即直码太以 压配口带       |          | 保集模块地址 運通學<br><b>DI DIZI WI</b><br>12. | ■航状态           | ■ 四 四      | 设备组制<br>办公室 >   |        | 名称                    |    | 名称 - 中压量小倍 转换量小倍 上限值 - 体配量<br><mark>三氯化</mark> 基 <mark>- 0 - 1 - 1 - 1500 - 1500 - 1500 - 1500 - 1500 - 1500 - 1500 - 1500 - 1500 - 1500 - 1500 - 1500 - 1500 - 150</mark> |       |                |                             |   | 漂加<br>$\bullet$ |     |
| 日通社    |                  |          |                                        |                |            |                 |        |                       |    |                                                                                                    |       |                |                             |   | 新改              | 豊陰  |
|        | 192, 168, 3, 181 | Ō        | 和模块编号 AID服装 受备标识<br>kD<br>÷.           |                | 二氧化碳       |                 |        | 航<br>ppa              |    | 电圧最大能 转换最大器 下限版 - 小歌点歌<br><mark>'5 - 1 - 50000 - 5 - 500 - 15</mark> - 0 - 15 - 15                                                                                         |       |                |                             | ۵ |                 | Ø   |
|        |                  |          |                                        |                |            |                 |        |                       |    |                                                                                                    |       |                |                             |   |                 |     |

用 LTM9911 模拟量输入模块可外接电压信号输出设备。如外接压力传感 器、电池。

例如: 用 LTM9911 接压力传感器 (电压输出 O4/, 量程范围 O10000Pa), 名称项填写压力;单位项填写 Pa; 电压最小值填写 OJ; 电压最大值填写 4J; 转换最小值填写 OPa; 转化最大值填写 10000Pa; 上限值及下限值根据实际应 用情况设定;小数点精度是指显示数据的小数位数,如当前压力传感器感应的 压力为 5000Pa, 设定小数点精度为 O 那么软件显示压力数据为 5000Pa 如 果设定小数点精度为 2 那么将显示为 5000 ODa。

如果接有 LTM9904开关量输入模块, 请进入如下图所示界面。

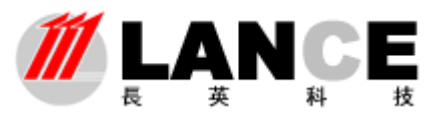

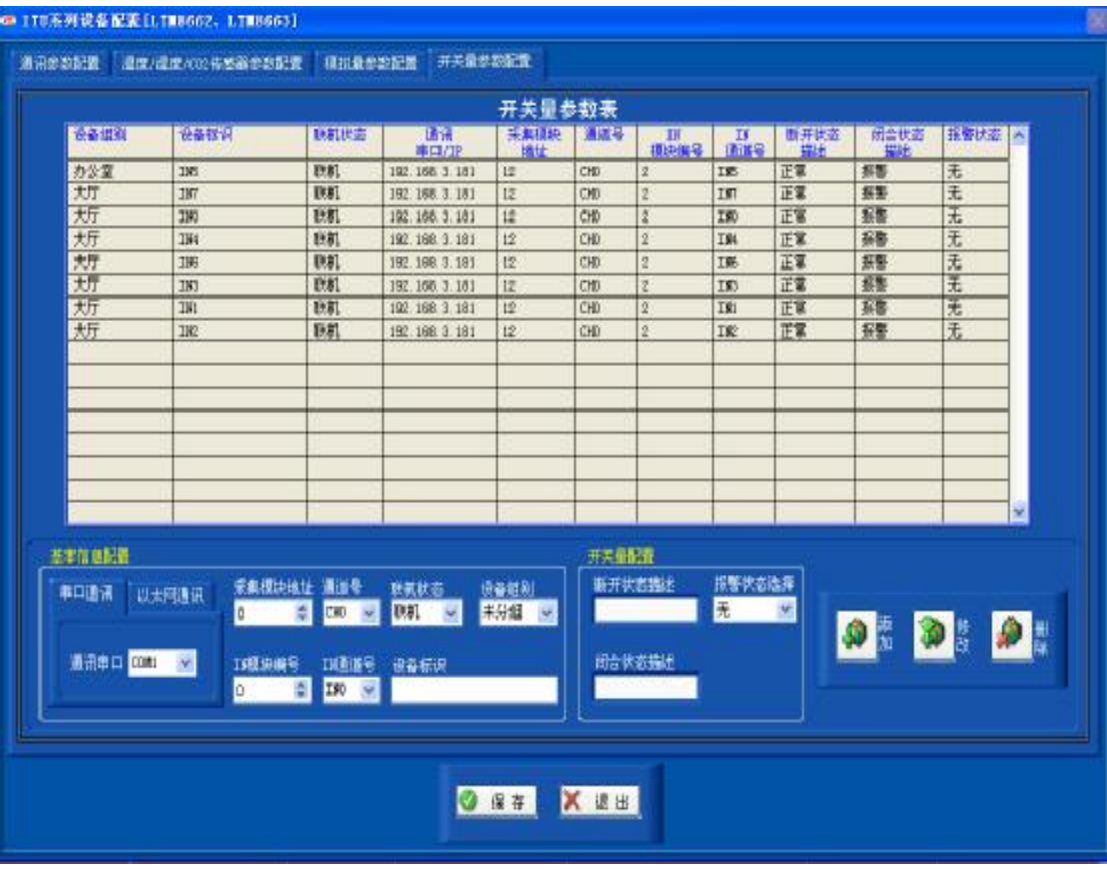

用 LTM9904模块可以外接开关信号设备, 如红外门禁设备、控制开关、信号 指示灯等。

**断开状态描述,**是指当前通道处于"O"输入电平状态时的设备工作状态文 字描述;如正常、报警、工作、停止等描述文字。

闭合状态描述, 是指当前通道处于"1"输入电平状态时的设备工作状态文 字描述;该描述与断开状态描述对应,例如:断开状态描述为停止,那么闭合状 态就可以描述为工作。

 报警状态选择,是指何种状态让系统认为是报警状态。可选择项有闭合状态、 断开状态及无。选择无,即无论通道处于何种状态系统均不认为是报警状态。选 择闭合状态,即闭合状态为报警状态;当该通道处于闭合状态时,系统将报警并 记录相关信息。选择断开状态,即断开状态为报警状态。

## **3.3** 显示界面选择

点击菜单栏中显示界面主键,通过选择实时界面或图形界面子健进行数据显示 界面的切换(如下图所示)。

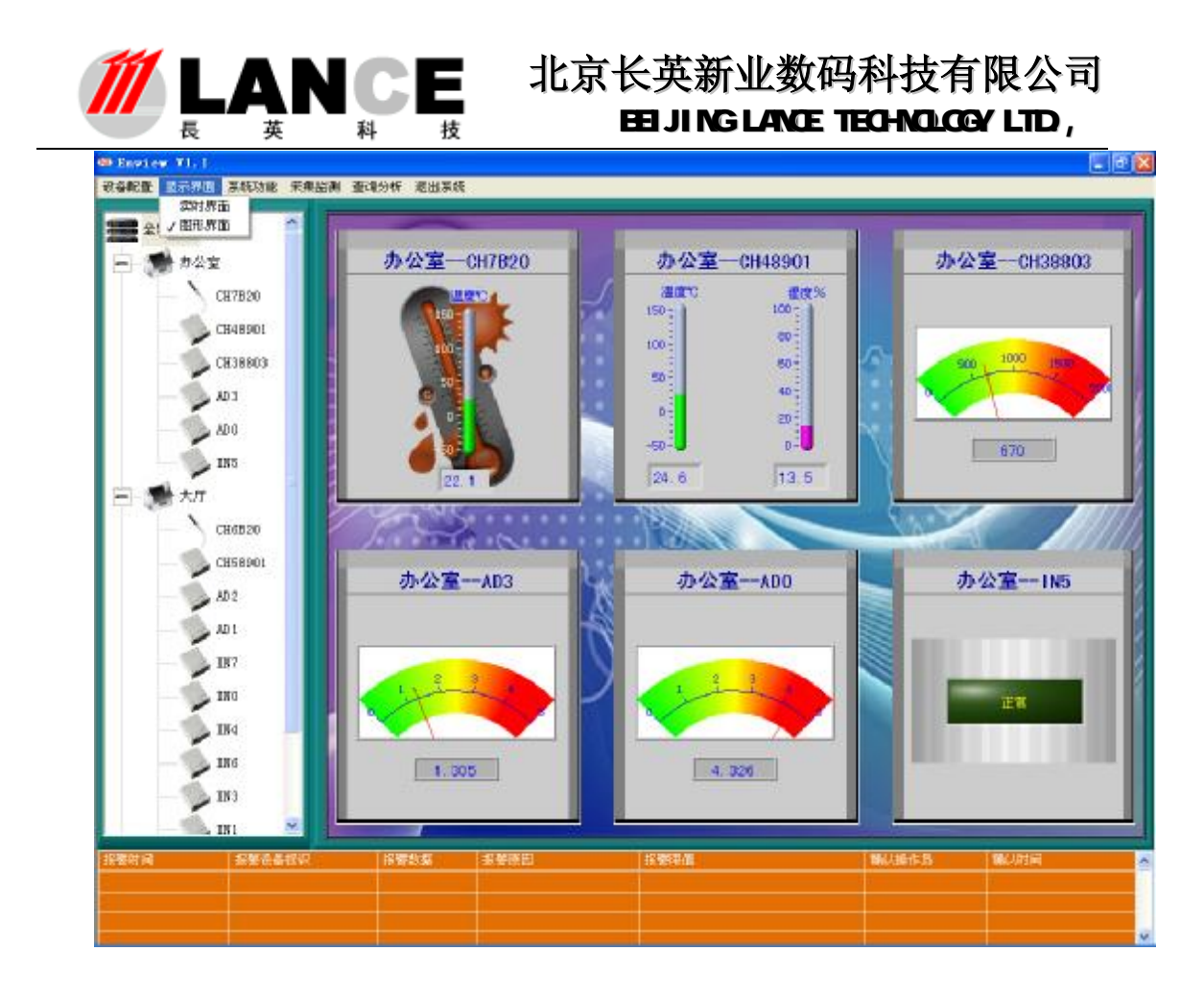

#### 34系统功能设定

主要进行系统参数设定、初始化操作及操作账户的相关设定。

#### 341系统参数设定(软件注册)

点击菜单栏中**系统功能**主键, 选择系统参数子健进入系统参数设定界面。 (如下图所示)

数据存储间隔: 即数据的存储速率, 如设定为 2分钟, 那么系统每间隔 2 分钟存储一次数据。

数据存储周期: 即数据在数据库中的生命周期, 如设定为1个月, 那么系 统将自动删除 1 个月之前的数据。

通讯错误允许次数:即系统允许的通讯错误(通讯中断)的次数,默认缺 省为 3次,也建议用户设定为 3次。如设定为 3次, 那么通讯错误 3次之内将 不做报警,连续超过 3次系统将报警。注意: 使用 LTM8230C, LTM890IDC LTM9901C产品时,不可将该项设置为 Q 因为这些设备采用单 CPU工作,不

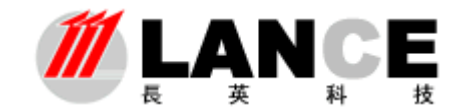

能保证每次通讯的可靠性,系统会出现误报警,建议设定为3次。

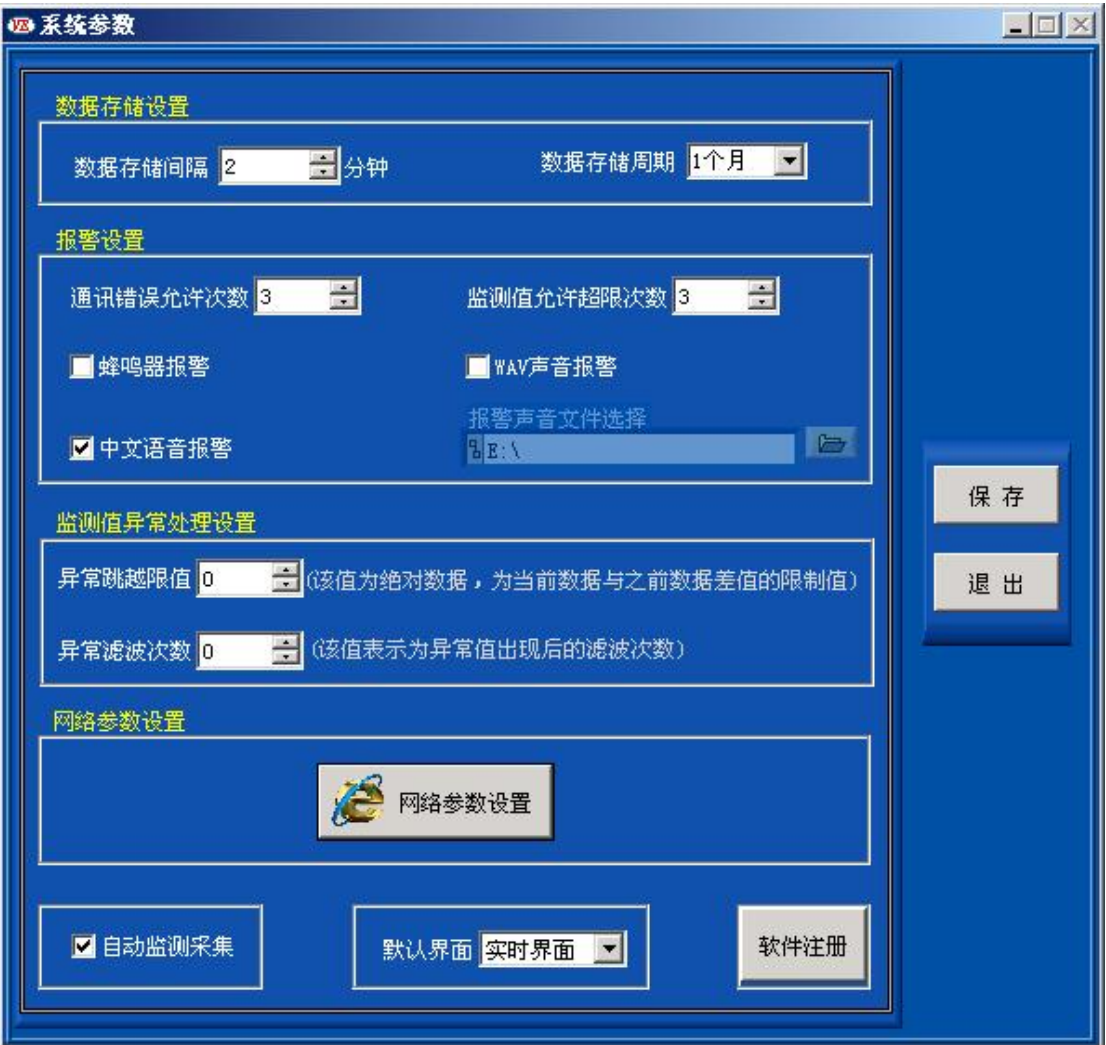

监测值允许超限次数,即设定监测值可以超过上下限值的次数,默认缺省

为 3次。如每次读取温湿度数据超过上限值 3次以内,系统将不做报警,连续超过 3次, 即系统将报警。

蜂鸣器报警,即系统有报警时,是否允许电脑的蜂鸣器发声提示操作用户。

中文语音报警,即系统有报警时,是否允许系统以中文语音播报的方式提示操作用户。

**WAV声音报警,**即系统有报警时,是否允许系统播放WAV格式声音文件提示操作用户。 通过报警声音文件选择项,指定声音文件的路径。

监测值异常处理设置,该功能实现的是采集到的数据中如果偶尔遇到干扰,偏离正常 值。当采集到的数据偏离到所设定的数值,且在所设定的滤波次数之内,就会自动抛弃错误 数据。

网络参数设置,主要是有关服务器和客户端方面的设置,用于远程多客户端访问数据的 方面,由于篇幅较长,所以另做了说明书《》,一般随本说明书分发。

网络通讯端口设置,设定本软件系统与客户端软件进行数据通讯的 TCP侦听端口。一般 以缺省默认设置,没有特殊情况无需修改。

自动监测采集,即软件每次启动是否自动启动通讯采集数据工作。没有选择此项软件启

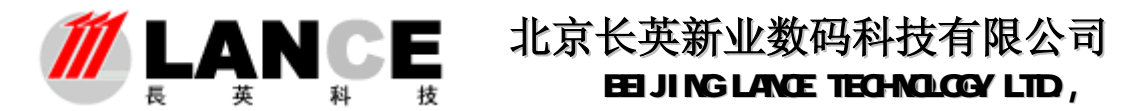

动后,将不进行通讯采集数据工作,由操作用户手动选择是否通讯采集数据。

默认界面,该项设定为软件启动时的默认显示界面,可选择实时界面或图形界面。

软件注册,点击该按钮进入软件注册界面,进行软件注册操作。

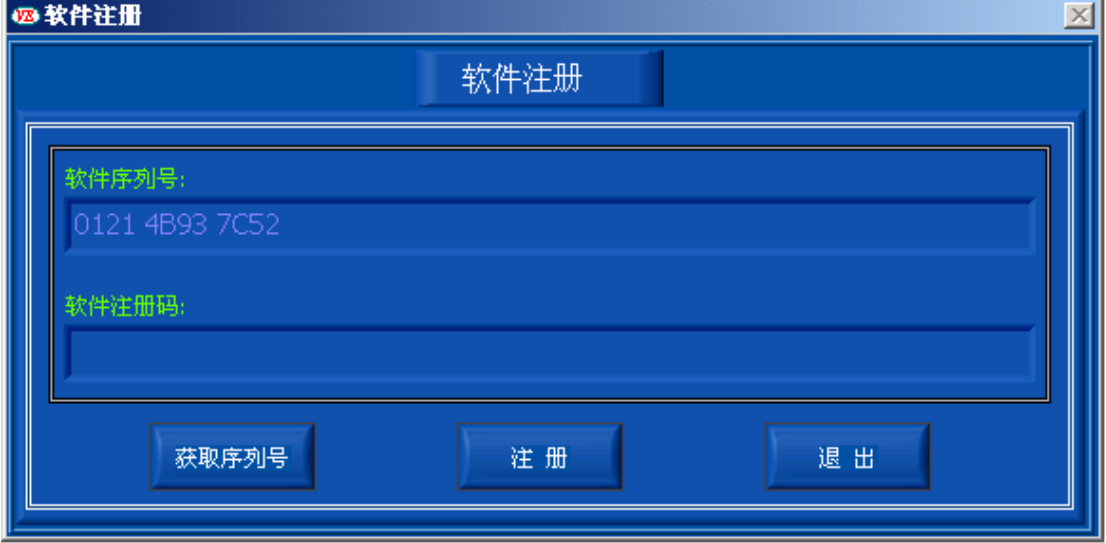

 单击获取序列号,可获取该软件序列号,输入我公司提供的注册码,点击注册按扭 完成软件注册工作。如不注册,该软件可使用1个小时。

#### 342用户管理

点击菜单栏中系统功能主键,选择用户管理子健进入用户管理界面。(如 下图所示)

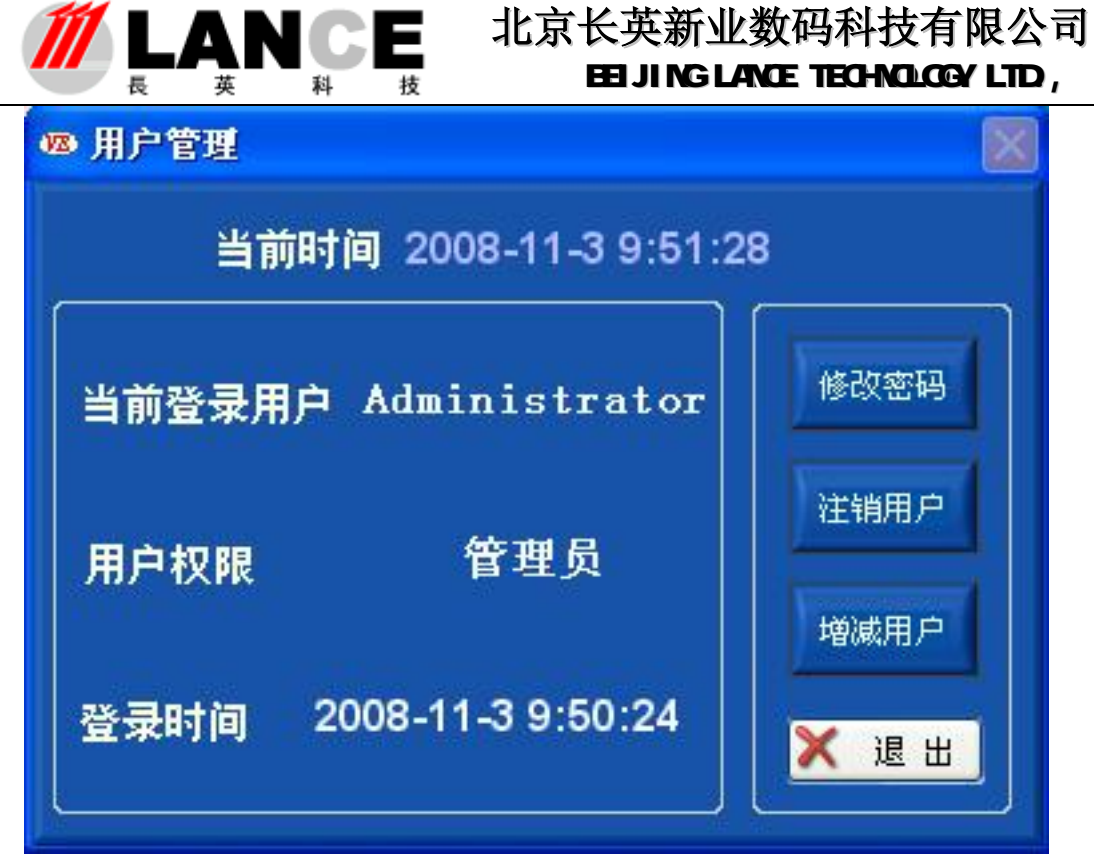

在上图所示界面中,显示当前登录用户的用户名、用户权限及登录时间等

信息。

点击修改密码按钮,进入修改密码界面修改当前用户的登录密码(界面如 下图)。

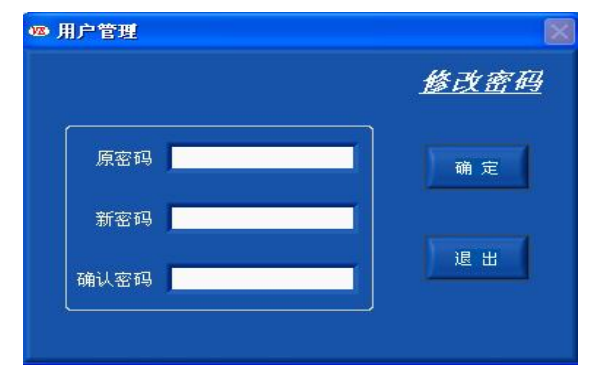

点击增减用户按钮,进入增减用户界面进行增加或删除操作用户帐户工作

(注意:该项功能只能由管理员权限用户操作);界面如下图。

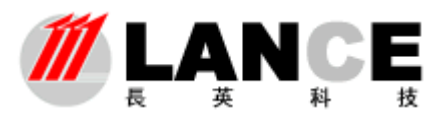

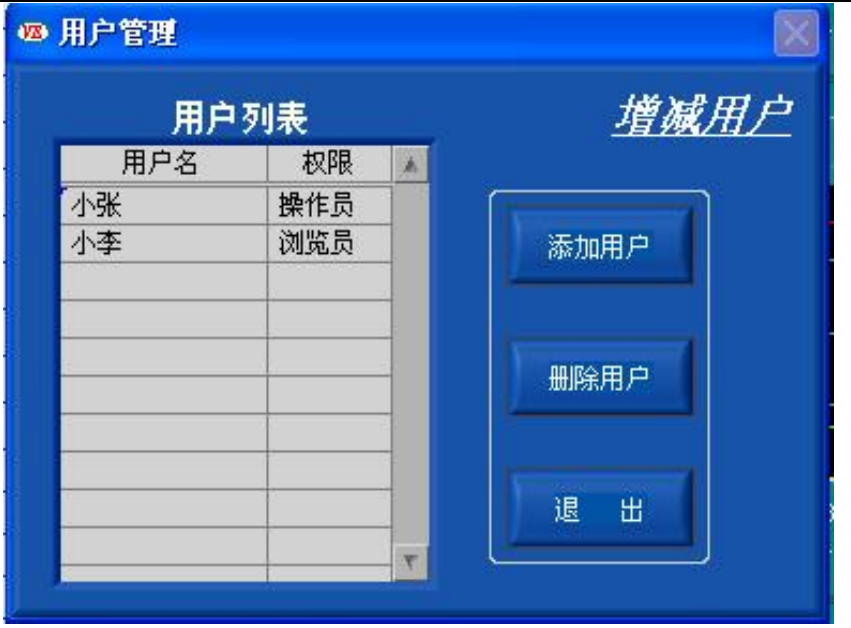

 点击添加用户按钮,进入添加用户界面,进行添加用户操作。 点击删除用户按钮,进行删除用户操作,需先要在用户列表中选择记录行。 本软件采用三级用户权限管理:

- 管理员:该权限用户只有一个为最高权限(如上所述),可进行软件 的所有操作。该权限账户,不能添加和删除。
- 操作员:该权限用户权限低于管理员,不能操作用户帐户添加/删除 功能及设备配置功能。
- 浏览员:该权限用户为最低级用户,该用户只能查看实时数据及报警 信息。其他操作功能不被允许(例如:查看历史数据、起动 /停止采集等)。

点击注销用户按钮,进入注销用户界面;如下图示。

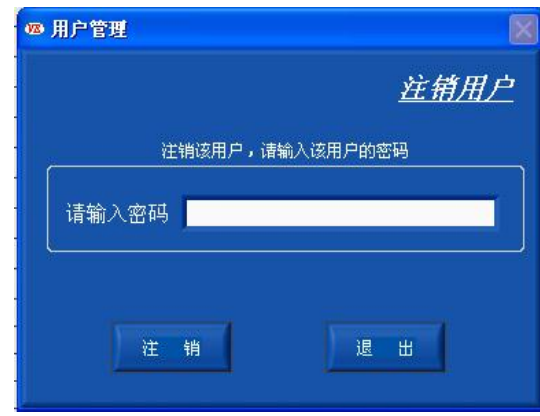

在该界面中注销当前用户帐户;注销成功后,其他用户帐户可登录本软件。

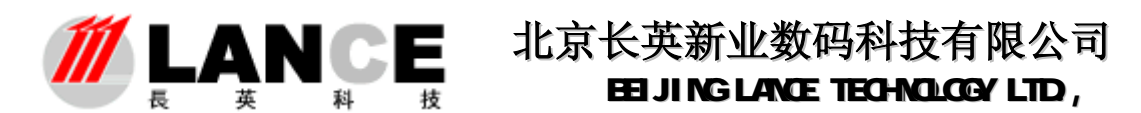

每次登录运行本软件时,都会弹出如下图所示界面,提示用户按照自己的 密码及权限登录本软件,本软件有一个初始的用户帐户,用户名为 Administrator, 密码为 831201, 权限为管理员; 该账户为软件的唯一最高权限 用户,不可删除。初次登录本软件可使用该帐户。

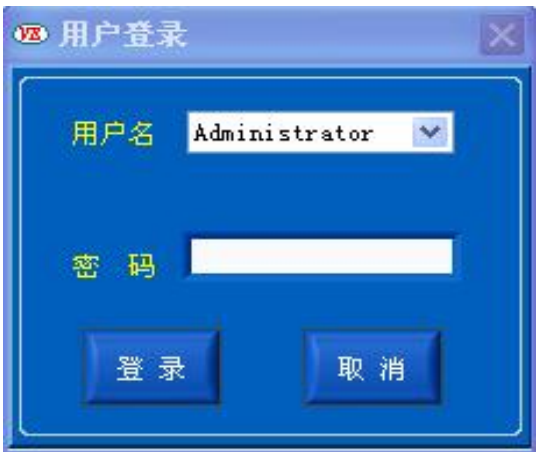

软件启动后出现用户登录界面,如果在 **2** 分钟内没有任何操作,软件将自 动以无权限身份登录软件。该功能配合系统参数设置中的自动监测采集选项, 可构成电脑重起软件自动运行采集数据功能(注意:需将本软件添加到电脑的 启动项中)。

选择用户名填入密码,点击登录按钮,验证通过后可进行软件进行操作。 点击取消按钮,出现如下图所示提示框。

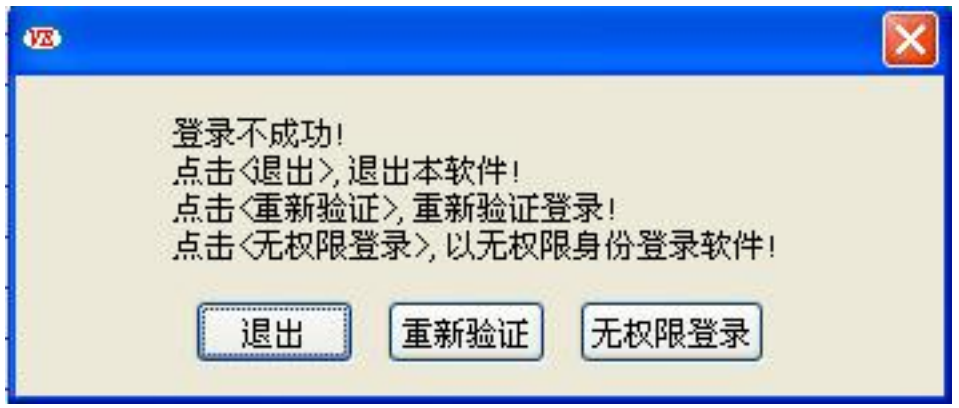

请按照提示信息选择相应的按钮操作。

#### 343初始化

点击菜单栏中系统功能主键,选择初始化子健进行系统初始化。该项操作只对 管理员/操作员权限用户开放。当软件出现异常或者其他需要初始化的情况时,可 使用该项功能。初始化后所有计数将重新归零、所有功能将被重置,软件恢复到刚 启动时的状态。

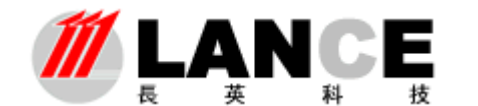

# **3.4.4** 启动**/**停止采集监测

使用该项功能,操作用户可以在软件中手动启动或者停止数据采集工作。 在菜单栏中点击采集监测主健,通过选择启动/停止子键进行相应的操作,如 下图所示。

每次执行启动/停止功能,软件都将进行一次系统的初始化操作。

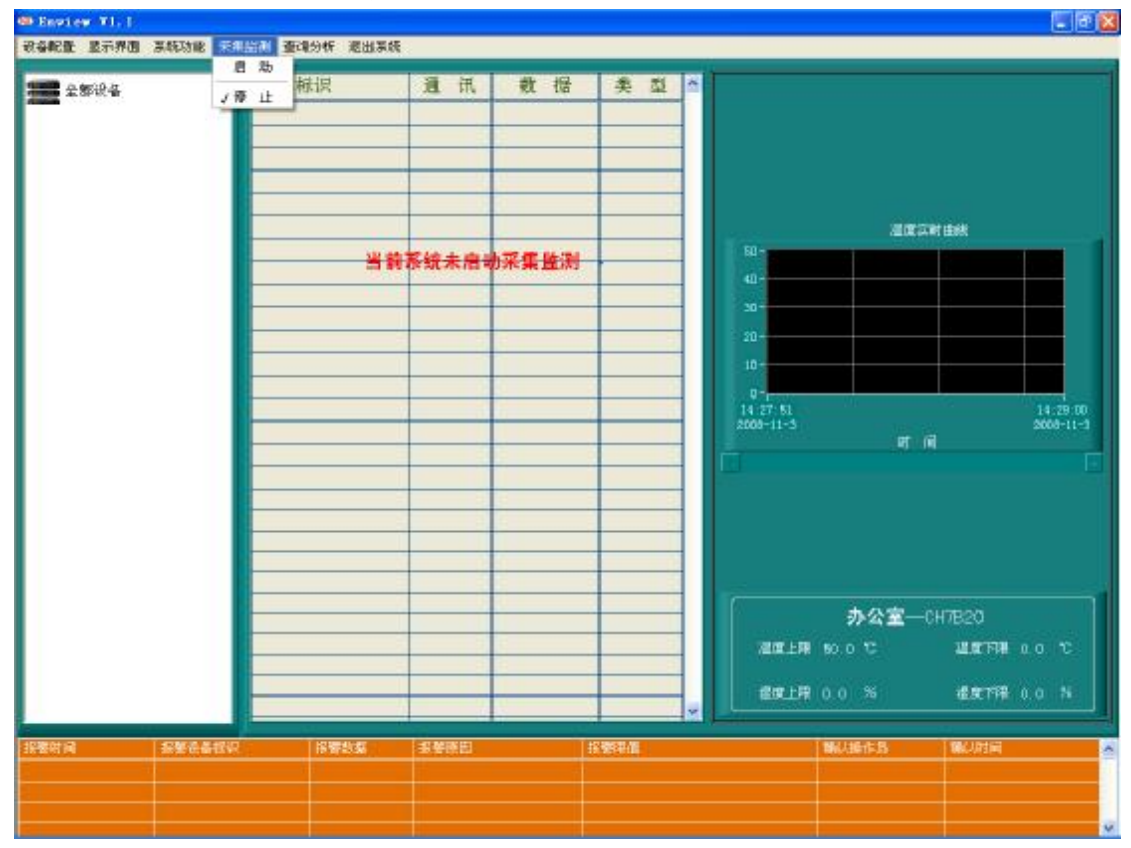

注意:该项操作,只对管理员/操作员权限用户开放。

# **3.4.5** 查询分析功能

使用该功能主要是对报警信息及历史数据的查询分析。

#### **i. 报警查询**

在菜单栏中点击查询分析主键,选择报警查询子键,进入报警查询界面。 如下图所示:

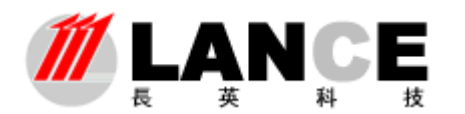

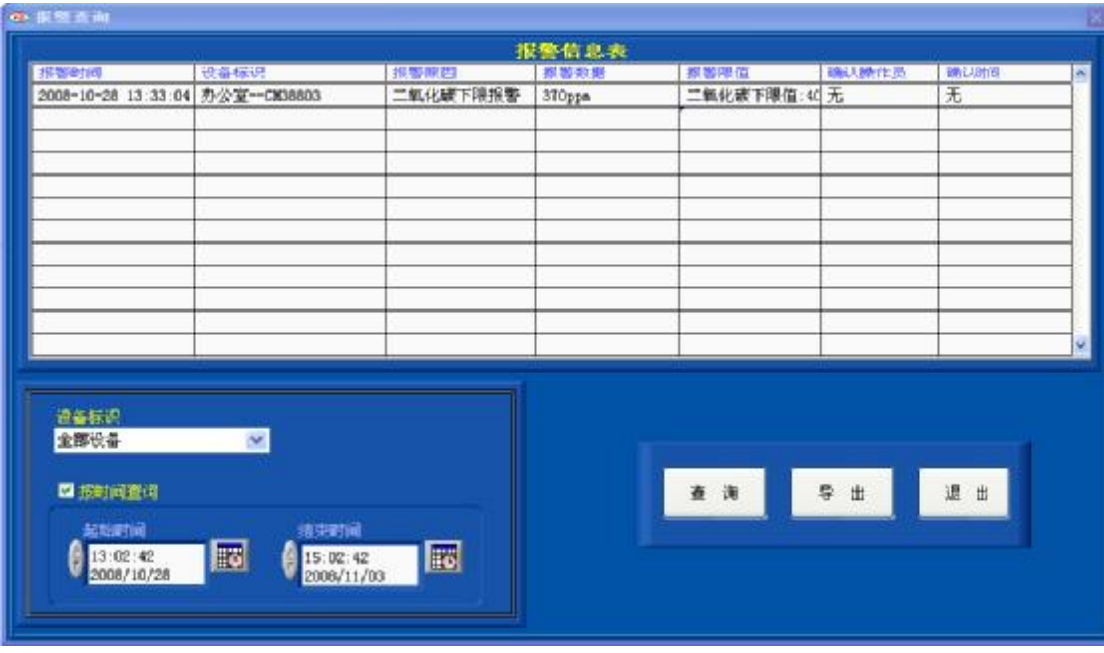

在设备标识中选择全部设备,软件将查询全部设备的报警信息。

选择按时间查询,软件将按照设定的时间段查询报警信息,否则,软件将读取数据库中 对应设备标识的所有报警信息。

先设定查询条件,然后点击查询按钮,查询报警信息。

点击导出按钮,将报警信息表中的数据导出到 Excel 电子表格中。

点击退出按钮,退出本界面。

#### **ii. 历史数据查询**

在菜单栏中点击查询分析主键,选择历史数据子键,进入历史数据查询界面。如下图 所示:

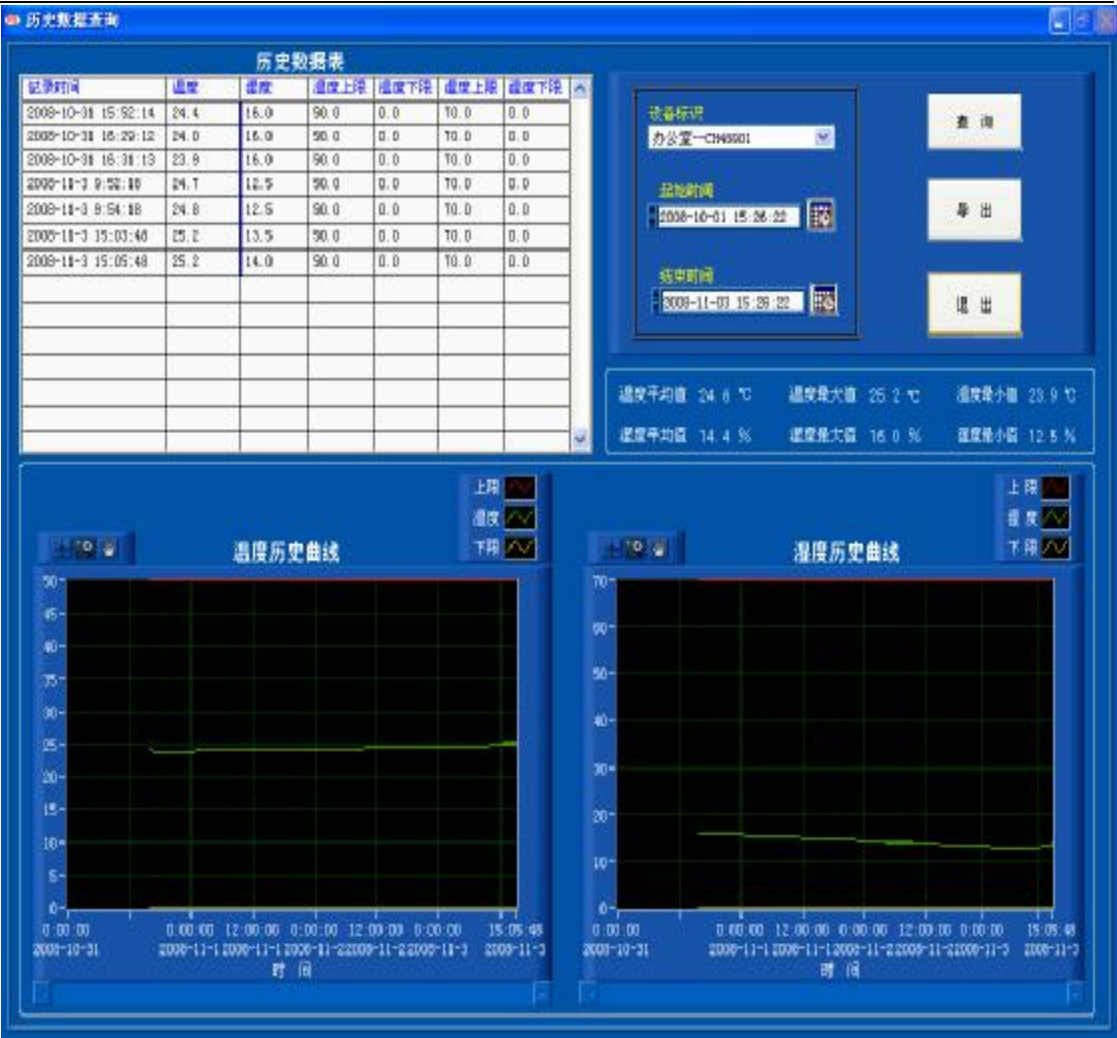

在该界面中,操作用户可以查询设备的历史数据。首先,选择要查询设备 的标识和查询的时间段,然后点击查询按钮;软件将查询到的数据以数据列表 和曲线的方式显示给操作用户,同时计算出平均值、最小值及最大值。绘制历 史数据曲线时,加入了上下限值线,这样操作用户就能够很直观看到数据的运 行走势。

点击导出按钮,将数据列表中的数据及曲线导出到 Excel 电子表格中。 点击退出按钮,退出本界面。

## **iii. 对比分析**

在菜单栏中点击查询分析主键,选择对比分析子键,进入数据队比分界面 如下图所示:

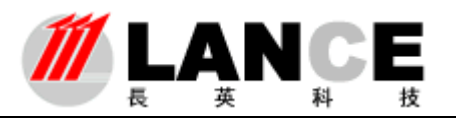

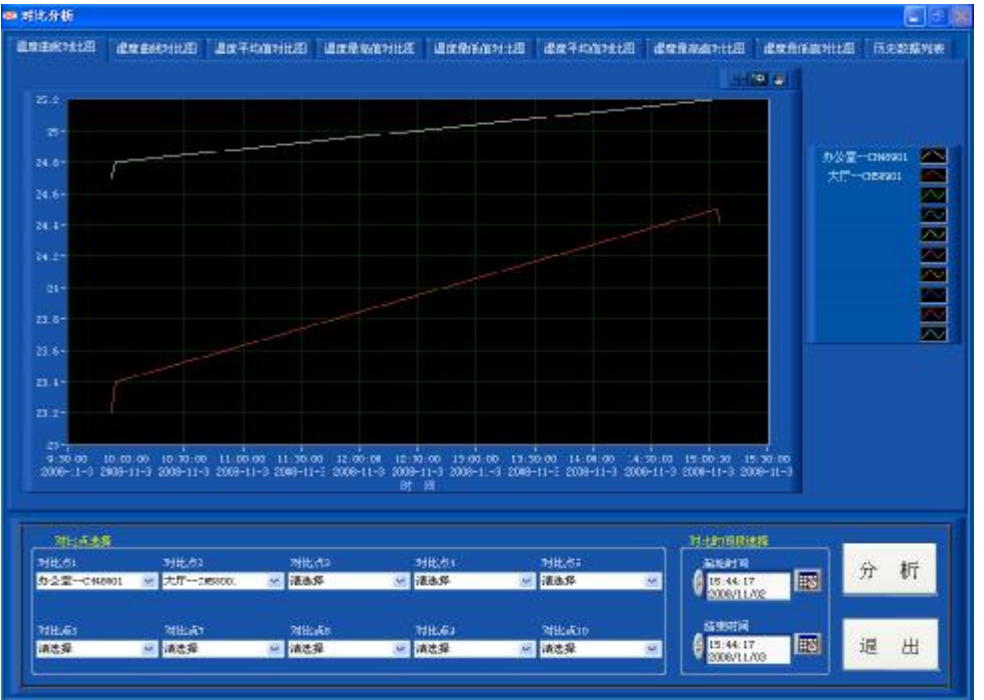

#### 注意:对比分析功能,只能进行温湿度数据的对比分析。

首先选择要进行对比分析的设备标识(最多可同时进行 10个设备的对比分析)及 分析的时间段,然后点击分析按钮。系统分析后,以温度对比曲线图、湿度对比曲线图、 温度最大值/最小值/平均值对比柱状图、湿度最大值/最小值/平均值对比柱状图及数据 对比列表显示给操作用户,供用户分析。

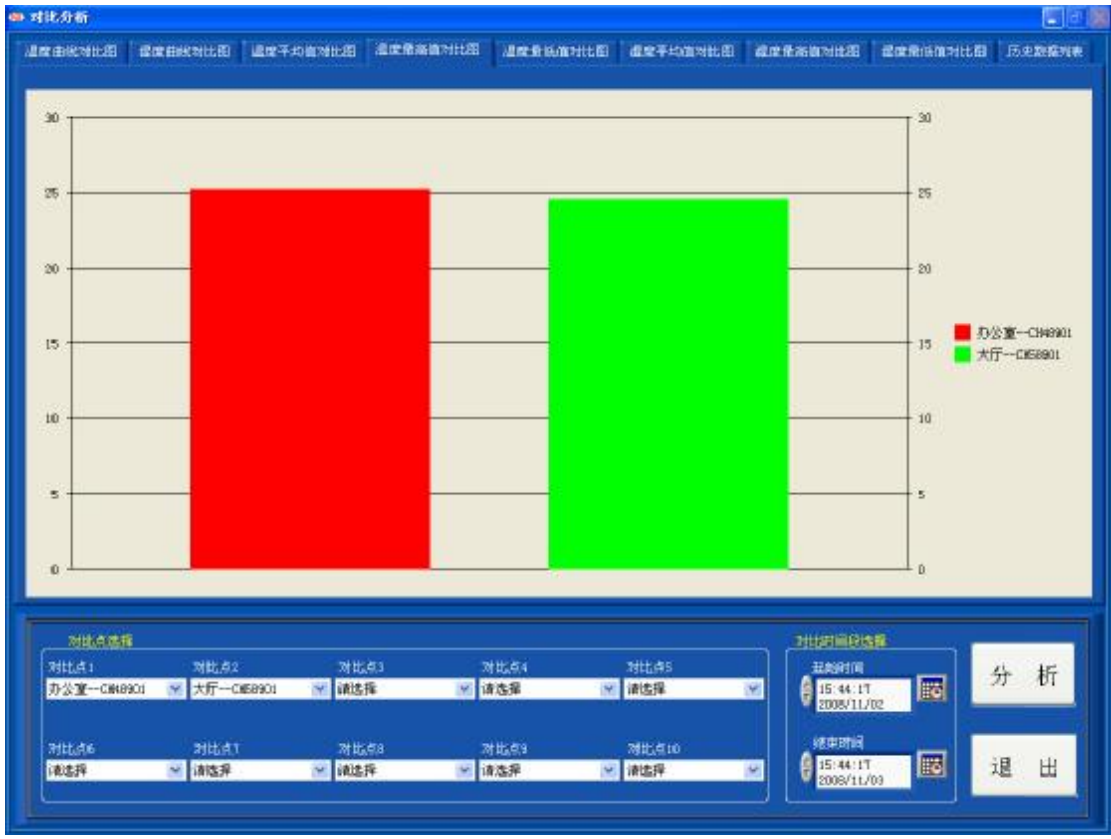

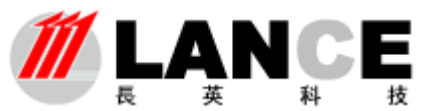

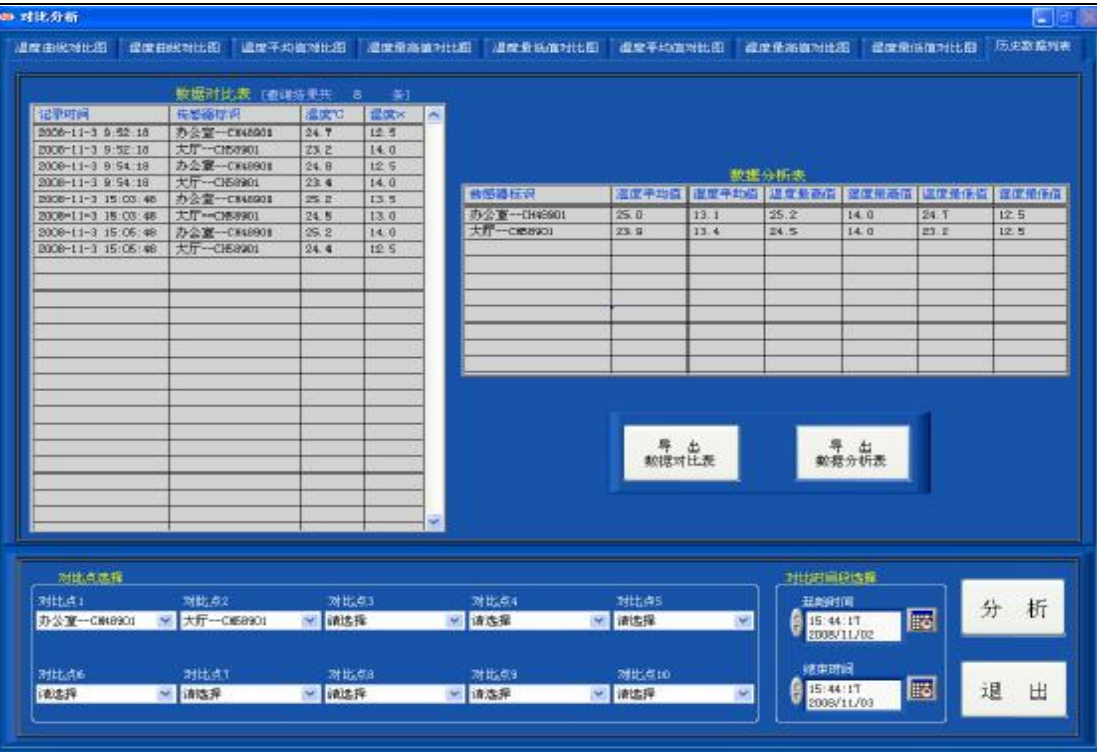

数据对比表,以记录时间的先后顺序显示数据,这样操作用户能够看到同一记录时 间点上不同设备的温湿度数据,以方便操作用户分析。

 数据分析表,以数据列表的方式显示对比分析中,不同设备的温湿度数据的平均值、 最小值及最大值。

点击导出数据对比表按钮,将数据对比表中的数据导出到 Excel 电子表格中。 点击导出数据分析表按钮,将数据分析表中的数据导出到 Excel 电子表格中。

## **iv. 批量导出**

用户可根据自己的需求,选择所需要导出的传感器并选择导出时间段,可将规定 时间内的数据批量导出到 Excel 电子表格中。

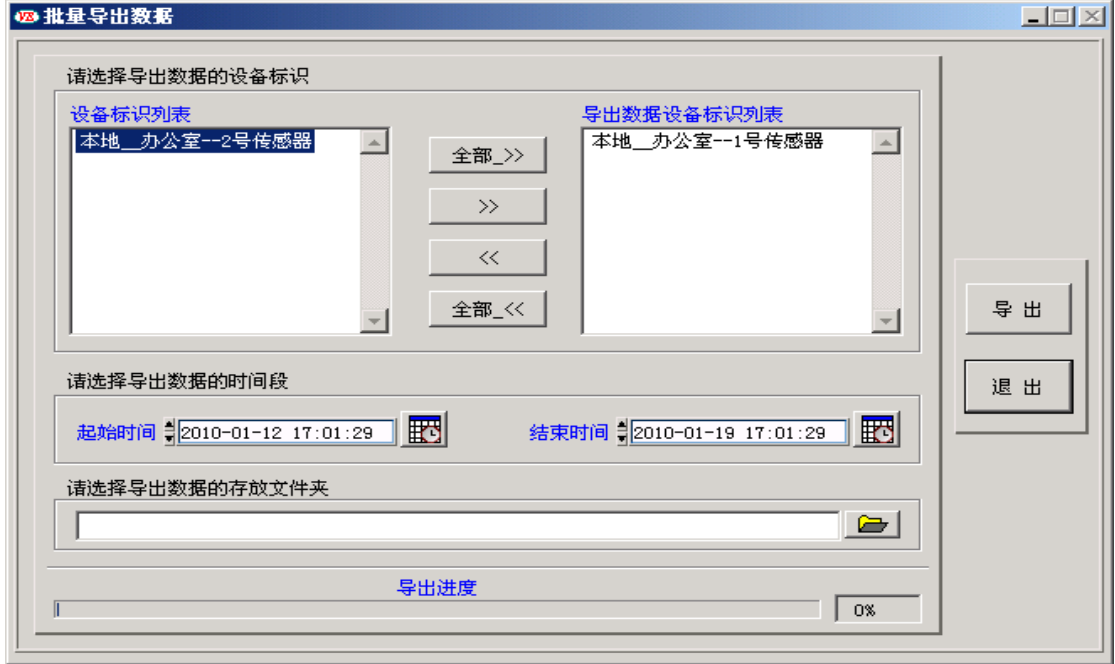

-30 Tel: (010)62140852/3 Fax: (010)62140858 <http://www.ltm8000.c>

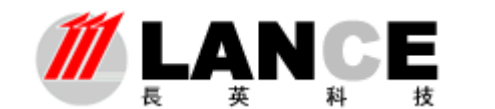

# 四、 退出系统

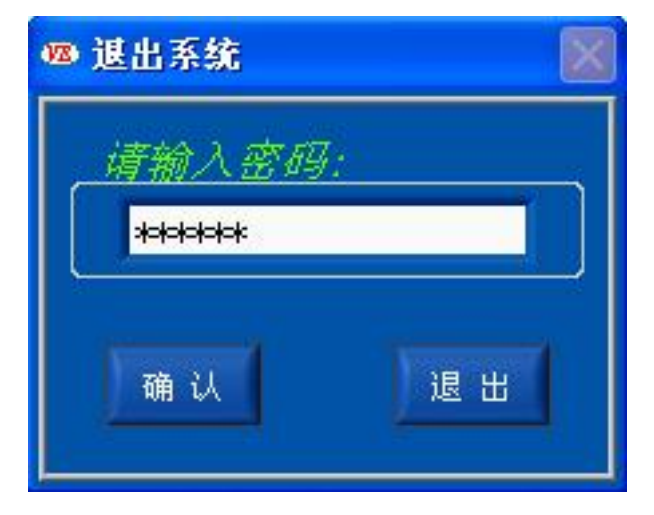

在菜单栏中点击退出系统主键,选择退出子键,进入退出系统密码验证界面。

输入登录时的密码(无权限身份登录,无需填入密码),点击确认按钮,通过 密码验证后,退出本软件系统。

点击退出按钮,退出密码验证界面,返回软件主界面,软件继续工作。